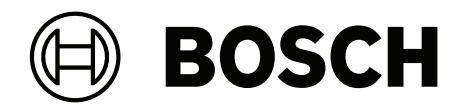

## **AMS Visitor Management V5.0**

**de** Installation / Konfiguration / Bedienung

### **Inhaltsverzeichnis**

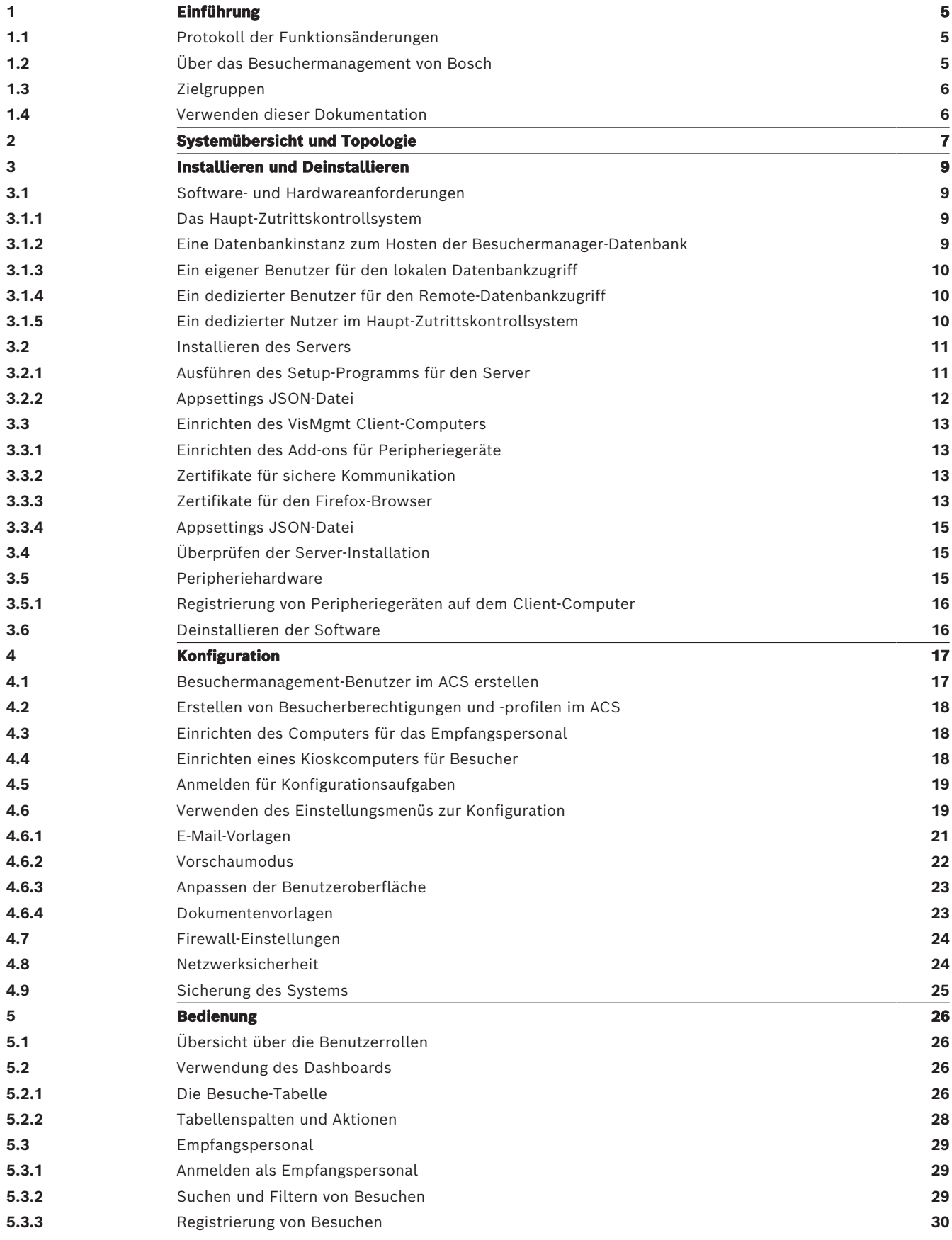

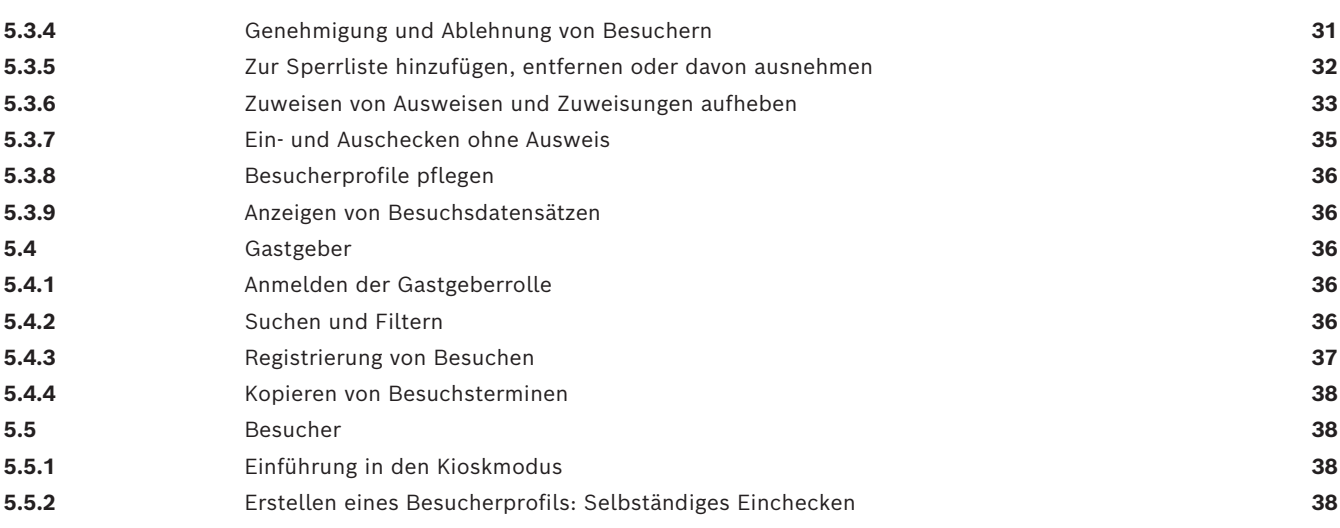

### **1 Einführung**

### **1.1 Protokoll der Funktionsänderungen**

<span id="page-4-1"></span><span id="page-4-0"></span>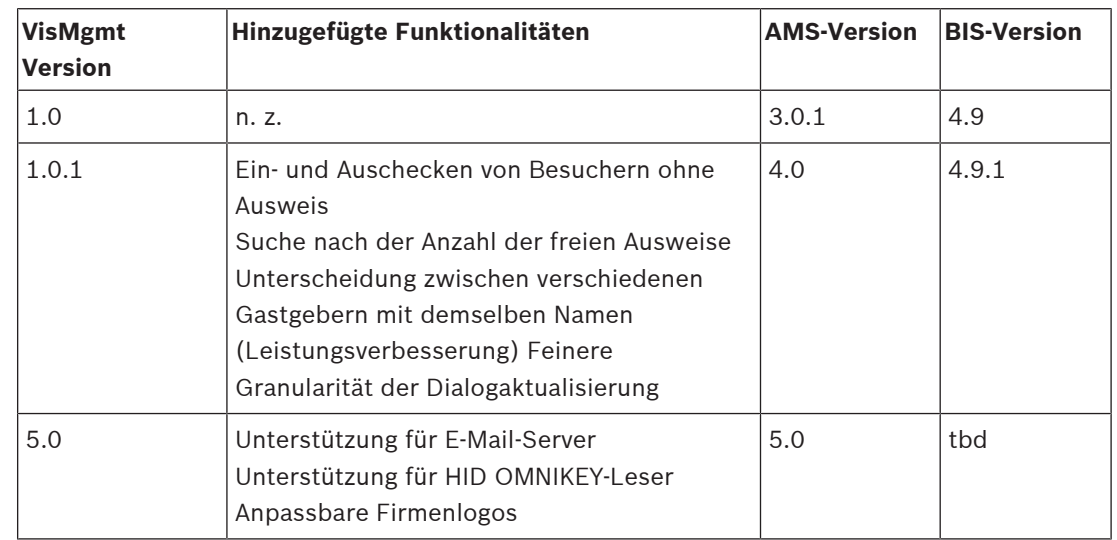

### **1.2 Über das Besuchermanagement von Bosch**

<span id="page-4-2"></span>Bosch Visitor Management, im Folgenden bezeichnet als VisMgmt, ist ein browserbasiertes Softwaretool, das mit den Zutrittskontrollsystemen von Bosch zusammenarbeitet. Er verwaltet die Besuche an Standorten mit Zutrittskontrolle. Das beinhaltet auch die Zeitplanung der Besuche, berufliche Informationen zu den Besuchern samt zugehöriger Dokumente oder Verträge sowie die Zuweisung von temporären Zugangsberechtigungen.

Die Benutzeroberfläche ist anpassbar und jeder Anwender kann spontan und ohne sich abzumelden die Sprache wechseln.

Die hauptsächlichen Nutzer und ihre jeweiligen Anwendungsfälle sind:

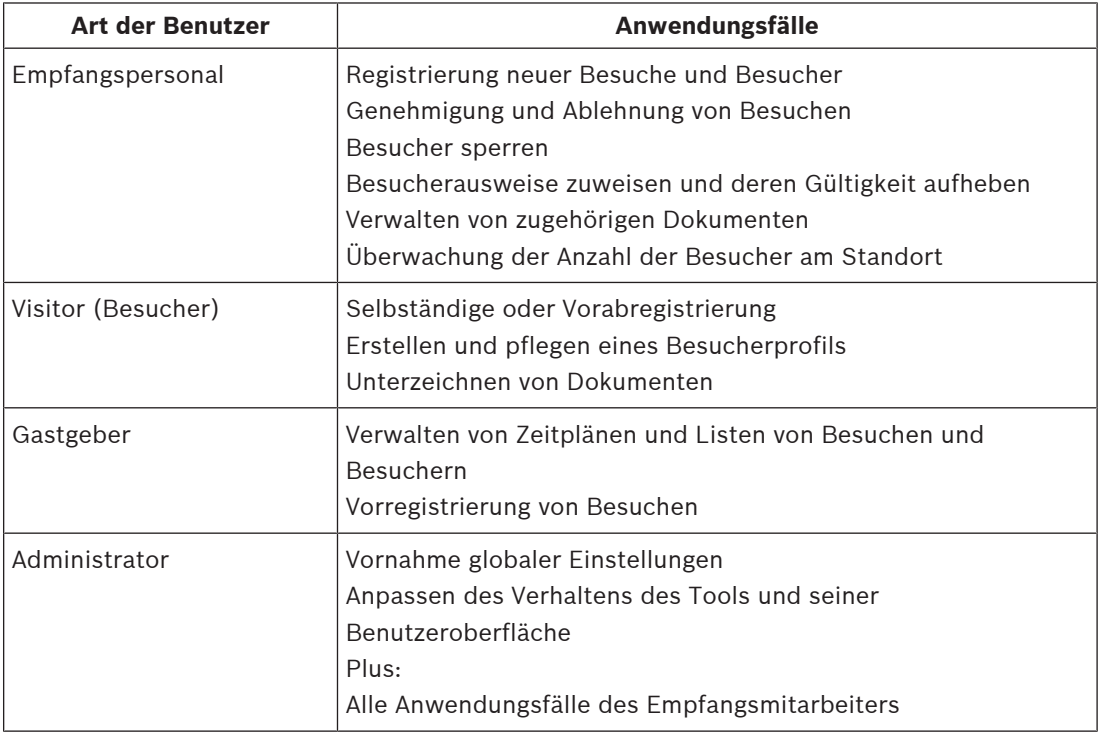

### **1.3 Zielgruppen**

- <span id="page-5-0"></span>– Einrichter und Administratoren von VisMgmt
- <span id="page-5-1"></span>– Die Arten von Hauptbenutzern des VisMgmt

### **1.4 Verwenden dieser Dokumentation**

- Verwenden Sie die **Suchfunktion** Ihrer Hilfeanzeige, um relevante Inhalte zu finden.
- Die Abschnitte zur **Systemübersicht, Installation** und **Konfiguration** sind hauptsächlich für Systemadministratoren von Interesse.
- Die Abschnitte zum **Betrieb** sind hauptsächlich für Systembenutzer relevant.

### **2 Systemübersicht und Topologie**

<span id="page-6-0"></span>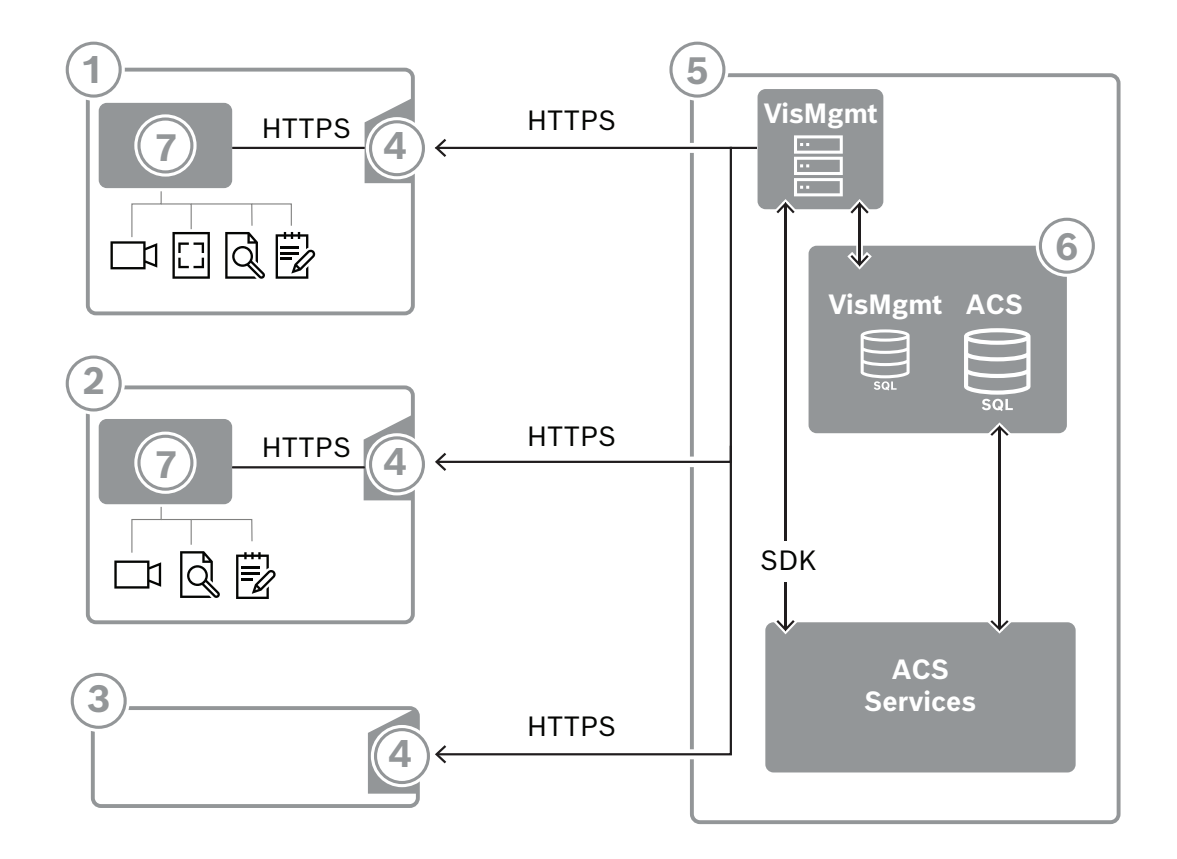

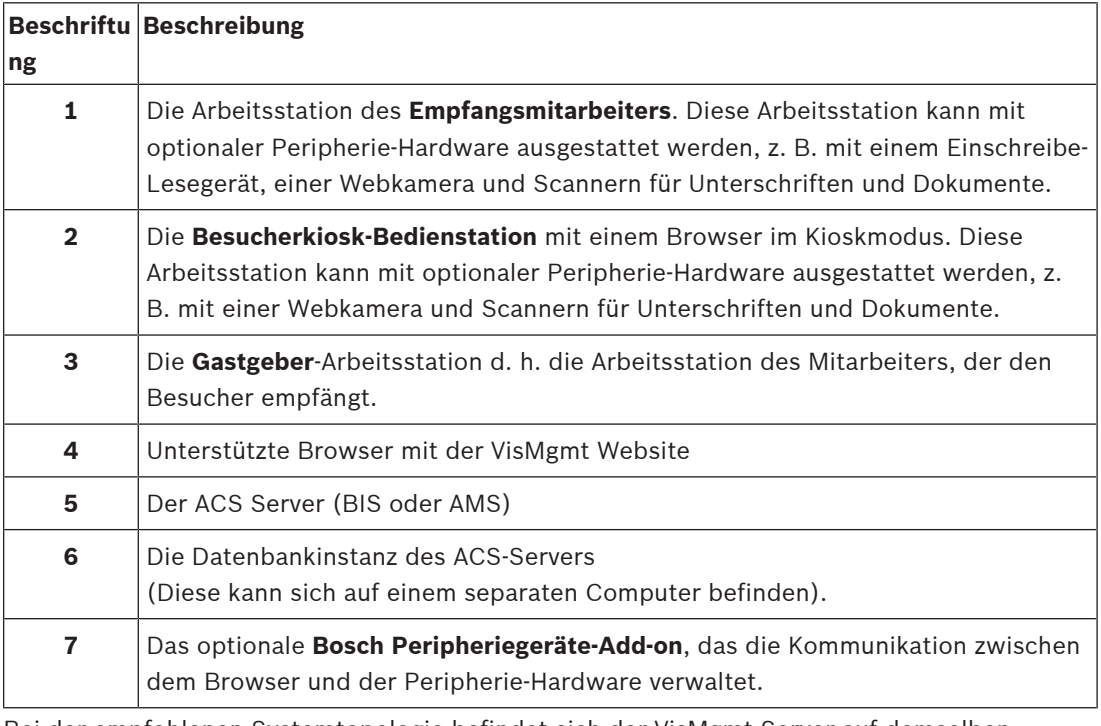

Bei der empfohlenen Systemtopologie befindet sich der VisMgmt Server auf demselben Computer wie der des Haupt-Zutrittskontrollsystems und seine Datenbank auf derselben Datenbankinstanz.

Das Bosch Peripheriegeräte-Add-on wird nur auf den Arbeitsstationen installiert, die Zugriff auf Peripheriegeräte benötigen.

Die Gastgeber-Bedienstation erfordert in der Regel nur einen Browser-Zugriff auf den VisMgmt Server.

### **3 Installieren und Deinstallieren**

### **3.1 Software- und Hardwareanforderungen**

<span id="page-8-1"></span><span id="page-8-0"></span>Sie installieren den VisMgmt Server auf demselben Computer wie das Haupt-Zutrittskontrollsystem. Es gelten dieselben Software- und Hardwareanforderungen.

#### **Serveranforderungen**

Der Server ist der Computer, auf dem die VisMgmt Anwendung ausgeführt wird.

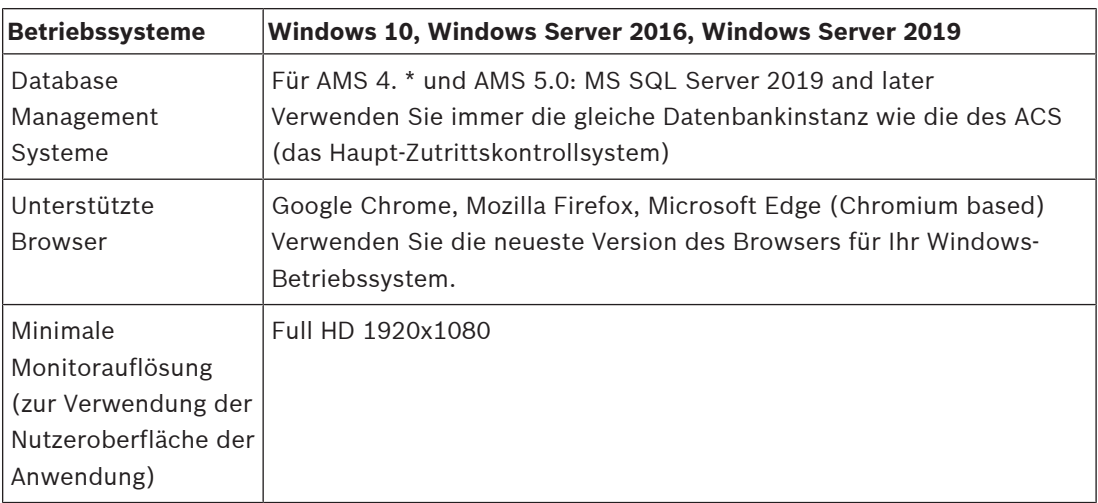

### **Anforderungen für das Bosch Peripheriegeräte-Add-on**

Das **Bosch Peripheriegeräte-Add-on** ist das Programm, das die elektronische Kommunikation zwischen dem Browser und Peripheriegeräten wie Einschreibeleser, Webkamera, Unterschriftenscanner und Dokumentenscanner übernimmt.

Der Client-Computer ist der Computer, der physisch mit der Peripherie-Hardware verbunden ist. Auf ihm läuft auch der Browser, der die Verbindung zum VisMgmt-Server herstellt. Auch wenn die Peripheriegeräte für die Installation nicht strikt erforderlich sind, werden Sie dennoch dringend empfohlen, da sie die Effizienz des Registrierungsprozesses für Besucher erheblich erhöhen.

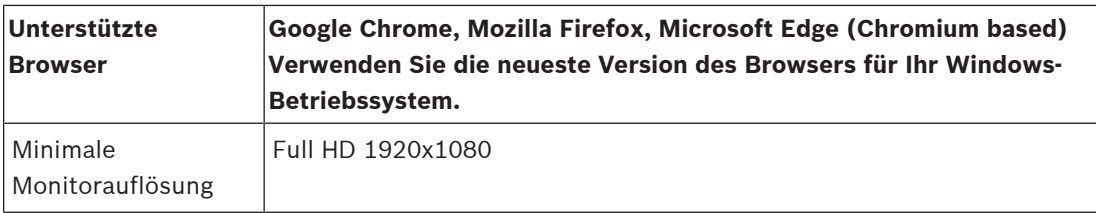

### **3.1.1 Das Haupt-Zutrittskontrollsystem**

<span id="page-8-2"></span>VisMgmt Version 5.0 ist mit den folgenden Zutrittskontrollsystemen von Bosch kompatibel: – Access Management System (AMS) Versionen 5.0 und höher

Vervollständigen und überprüfen Sie die Installation des Haupt-Zutrittskontrollsystems gemäß der zugehörigen Installationsanleitung, bevor Sie mit der Installation von VisMgmt fortfahren.

### **3.1.2 Eine Datenbankinstanz zum Hosten der Besuchermanager-Datenbank**

<span id="page-8-3"></span>Bei der Installation des Haupt-Zutrittskontrollsystems wird eine Datenbankinstanz erstellt, die Sie als Gastgeber für die VisMgmt-Datenbank, *dbVisitorManagement*, verwenden können. Der Standardname dieser Instanz variiert je nach ACS

– Für AMS lautet der Name *ACE*

– Für BIS ACE lautet der Name *BIS\_ACE*

### **3.1.3 Ein eigener Benutzer für den lokalen Datenbankzugriff**

<span id="page-9-0"></span>Der Benutzer *VMUser*greift im Namen der VisMgmt-Anwendung auf die Besuchermanager-Datenbank zu.

Das VisMgmt-Server-Installationsprogramm erstellt den Windows-Benutzer *VMUser* auf dem VisMgmt-Server.

### **3.1.4 Ein dedizierter Benutzer für den Remote-Datenbankzugriff**

<span id="page-9-1"></span>Wenn VisMgmt eine Datenbank auf einem entfernten Datenbankserver verwenden soll, erstellen und konfigurieren Sie den *VMUser*-Benutzer in Windows und auf dem SQL-Server wie unten beschrieben.

WICHTIG: Führen Sie die VisMgmt-Installation nicht aus, bevor Sie diesen Vorgang abgeschlossen haben.

- 1. Legen Sie auf dem entfernten Datenbankserver einen Windows-Benutzer mit den folgenden Einstellungen an:
- **Benutzername** (Groß‑ und Kleinschreibung wird berücksichtigt): *VMUser*
- **Kennwort**: Legen Sie das Kennwort entsprechend den Sicherheitsrichtlinien fest, die für alle Computer gelten. Notieren Sie sie sorgfältig, da sie für die VisMgmt-Installation benötigt wird.
- **Mitglied von Gruppe**: *Administrators*
- **Benutzer muss Kennwort bei der nächsten Anmeldung ändern**: *NO*
- **Benutzer kann Kennwort nicht ändern**: *YES*
- **Kennwort läuft nie ab**: *YES*
- **Anmeldung als Service**: *YES*
- **Konto ist deaktiviert**: *NO*

(Fügen Sie *VMUser* als Login hinzu, um den SQL-Server fernzusteuern)

- 1. SQL Management Studio öffnen
- 2. Mit der Remote-SQL-Instanz verbinden
- 3. Zu **Sicherheit** > **Login** navigieren
- 4. Hinzufügen des *VMUser*-Benutzers mit der Serverrolle *sysadmin*

Wenn Sie später die VisMgmt-Installation auf dem VisMgmt-Server ausführen, wählen Sie die Option für den **Remote-Datenbankserver**-Computer und geben das Kennwort ein, das Sie oben für *VMUser* definiert haben.

### **3.1.5 Ein dedizierter Nutzer im Haupt-Zutrittskontrollsystem**

<span id="page-9-2"></span>1. Erstellen Sie im Haupt-Zutrittskontrollsystem einen Benutzer mit **unbegrenzter API-Nutzung**.

Ausführliche Anweisungen finden Sie im Kapitel **Benutzer-/Bedienerprofile zuweisen** des Bedienungshandbuchs zum Haupt-Zutrittskontrollsystem.

2. Achten Sie sorgfältig auf den Benutzernamen und das Passwort, da diese vom VisMgmt Installationsassistenten benötigt werden.

### **3.2 Installieren des Servers**

<span id="page-10-0"></span>Starten Sie das Setup-Programm erst, wenn alle Softwareanforderungen erfüllt sind.

### **3.2.1 Ausführen des Setup-Programms für den Server**

- <span id="page-10-1"></span>1. Führen Sie auf dem gewünschten VisMgmt Server *BoschVisitorManagementServer.exe* als Administrator aus.
- 2. Klicken Sie auf **Weiter**, um das Standard-Installationspaket zu akzeptieren.
- 3. Wenn Sie mit dem Endbenutzer-Lizenzvertrag (EULA) einverstanden sind, akzeptieren Sie ihn und klicken Sie auf **Weiter**.
- 4. Wählen Sie den Zielordner für die Installation aus. Es wird empfohlen, den Standardordner zu verwenden.
- Auf dem Bildschirm **SQL-Serverkonfiguration**
- 5. Wählen Sie aus, ob Sie die Datenbank auf der lokalen SQL-Server-Instanz erstellen möchten, die sich auf der Datenbankinstanz auf dem VisMgmt Server befindet, oder auf einem Remote-Datenbank-Servercomputer.
	- **Hinweis:** Wenn Sie einen Remote-Datenbankserver auswählen, werden Sie vom Setup-Programm aufgefordert, das Passwort zu *VMUser* einzugeben, dem Administratorbenutzer, den Sie auf dem Remote-Datenbankserver eingerichtet haben (siehe Abschnitt "Softwarevoraussetzungen").

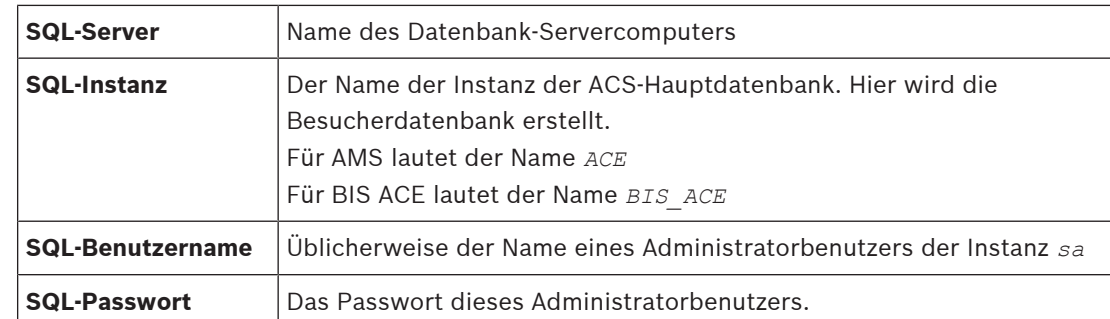

6. Überprüfen Sie die Werte für die folgenden Parameter und ändern Sie sie gegebenenfalls:

- 7. Klicken Sie auf **Verbindung testen**, um zu prüfen, ob die Datenbankinstanz mit den eingegebenen Parameterwerten erreicht werden kann. Überprüfen Sie die Parameter erneut, falls der Test fehlschlägt.
- 8. Klicken Sie zum Fortfahren auf **Weiter**
- Auf dem Bildschirm **ACS-Zutrittskonfiguration** (ACS verweist auf das Haupt-Zutrittskontrollsystem, AMS oder ACE)
- 9. Geben Sie Werte für die folgenden Parameter ein:

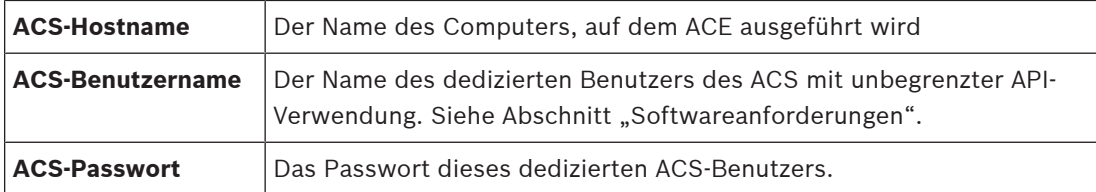

- 10. Klicken Sie zum Fortfahren auf **Weiter**
- Auf dem Bildschirm **Serverkonfiguration**
- 11. Geben Sie den URI des entsprechenden ACS-Identitätsservers ein:
	- AMS: *HTTPS://*<Name des ACS-Servers>*:44333*
	- BIS: *HTTPS://*<Name des ACS-Servers>*/BisIdServer*
- 12. Klicken Sie auf **Verbindung testen**, um zu prüfen, ob der Identity Server erreichbar ist.
- 13. Klicken Sie **Weiter**, um auf den Übersichtsbildschirm zu gelangen und klicken Sie anschließend auf **Installieren**, um die Installation des VisMgmt Servers zu starten.
- 14. Fahren Sie den Computer nach der Installation neu hoch.

### **3.2.2 Appsettings JSON-Datei**

<span id="page-11-0"></span>Eine Reihe von Konfigurationsparametern für den VisMgmt Server werden in der folgenden *.JSON*-Datei gespeichert:

*<installation drive>:\Program Files (x86)\Bosch Sicherheitssysteme\ Bosch Visitor Management\appsettings.json*

Es ist im Allgemeinen nicht erforderlich, die Standardwerte zu ändern. Aber es kann vorteilhaft sein, die folgenden Parameter im Abschnitt **Einstellungen** der Datei anzupassen. Wenn Sie Parameter anpassen, erstellen Sie zunächst eine Sicherungskopie der Datei. Die Sicherungskopie hilft Ihnen, Änderungen schnell rückgängig zu machen, falls diese eine Fehlfunktion verursachen.

Speichern Sie Ihre Änderungen und starten Sie den VisMgmt Windows-Dienst neu, um die geänderten Parameter anzuwenden. Der Name des Diensts lautet

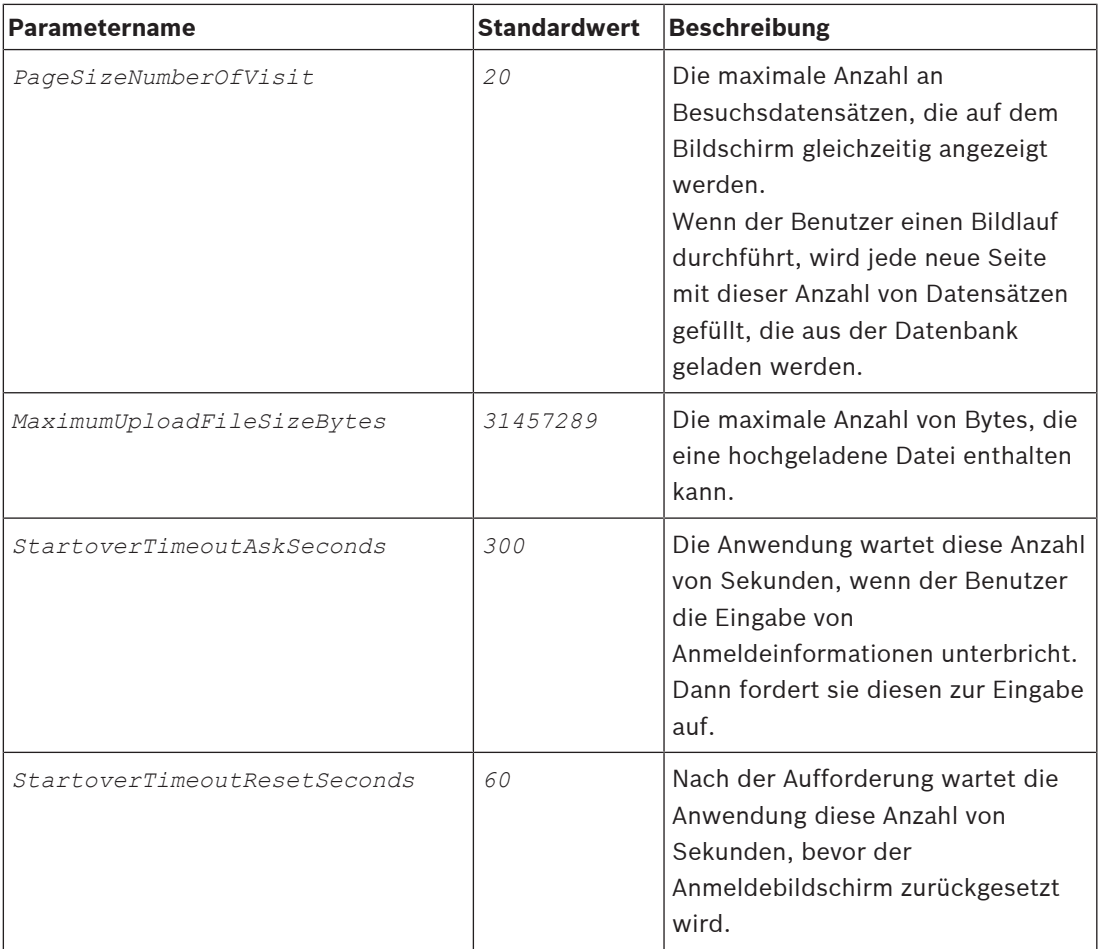

*Bosch Visitor Management*.

### **3.3 Einrichten des VisMgmt Client-Computers**

<span id="page-12-0"></span>Das Bosch Peripheriegeräte-Add-on kann auf dem Server-Computer installiert werden, wird aber normalerweise auf einem separaten Computer im selben Netzwerk installiert. Kopieren Sie in diesem Fall das HTTPS-Zertifikat vom ACE Server, und installieren Sie es ebenfalls auf dem separaten Computer. Ziehen Sie dazu die untenstehenden [Zertifikate für sichere](#page-12-2) [Kommunikation, Seite 13](#page-12-2) zu Rate.

Das Bosch Peripheriegeräte-Add-on ist die Verbindungssoftware für Geräte wie Einschreibeleser und Scanner. Wenn solche Geräte nicht erforderlich sind, z. B. für den Gastgeber-Benutzer, dann reicht der Browser-Zugang aus, um sich anzumelden und die VisMgmt-Anwendung auszuführen.

#### **Siehe**

[Zertifikate für sichere Kommunikation, Seite 13](#page-12-2)

### **3.3.1 Einrichten des Add-ons für Peripheriegeräte**

- <span id="page-12-1"></span>1. Führen Sie auf dem beabsichtigten VisMgmt-Client-Computer über das Installationsmedium *BoschPeripheralDeviceAddon.exe* als Administrator aus.
	- Die Kernkomponenten werden aufgeführt, also die Client-Software und die Software für die üblichen Peripheriegeräte. Es wird empfohlen, alle aufgeführten Komponenten zu installieren, selbst wenn die Hardware derzeit nicht verfügbar ist.
- 2. Klicken Sie auf **Weiter**, um die Standard-Installationspakete zu akzeptieren.
- Auf dem Bildschirm **Client-Konfiguration**
- 3. Geben Sie den Namen des VisMgmt-Servers und die auf dem Bildschirm angegebene Portnummer ein (der Standardwert ist *5706*).
- 4. COM-Port:
- Wenn Sie einen LECTUS Enroll Reader verwenden, geben Sie die Nummer des COM-Ports ein, z. B. *COM3*, an den der Enroll Reader angeschlossen ist. Überprüfen Sie diesen Wert im Windows-Geräte-Manager.
- Wenn Sie einen HID OMNIKEY Leser verwenden, lassen Sie dieses Feld leer.
- 5. Klicken Sie auf **Weiter**, um eine Zusammenfassung der zu installierenden Komponenten zu erhalten.
- 6. Klicken Sie auf **Installieren**, um die Installation zu starten.
- 7. Klicken Sie auf **Fertigstellen**, um die Installation abzuschließen.
- 8. Fahren Sie den Computer nach der Installation neu hoch.

### **3.3.2 Zertifikate für sichere Kommunikation**

<span id="page-12-2"></span>Für eine sichere Kommunikation zwischen dem Browser auf dem Client-Computer, dem VisMgmt-Server-Computer und dem Haupt-Zutrittskontrollsystem kopieren Sie das folgende Zertifikat vom ACE-Server auf die VisMgmt-Computer. Verwenden Sie ein Konto mit Windows-Administratorrechten, um es zu installieren.

Der übliche Pfad zum Zertifikat lautet:

– <Installationslaufwerk>*:*

```
\Bosch Sicherheitssysteme\Access Management System\Certificates\Bosch
Security System Internal CA - BISAMS.cer
```
### **3.3.3 Zertifikate für den Firefox-Browser**

<span id="page-12-3"></span>Sie können diesen Abschnitt ignorieren, wenn Sie nicht den Firefox-Browser verwenden.

Der Firefox-Browser geht mit Stammzertifikaten anders um: Firefox konsultiert nicht den Windows-Zertifikatspeicher für vertrauenswürdige Stammzertifikate. Stattdessen verwaltet jedes Browserprofil seinen eigenen Stammzertifikatspeicher. Weitere Einzelheiten finden Sie unter <https://support.mozilla.org/en-US/kb/setting-certificate-authorities-firefox>

Auf dieser Webseite finden Sie auch Anweisungen, wie Sie Firefox zwingen können, den Windows-Zertifikatspeicher für alle Benutzer zu verwenden.

Alternativ können Sie auch die Standardzertifikate wie unten beschrieben importieren. Hinweis:

- Sie müssen die Zertifikate für jeden Benutzer und jedes Firefox-Profil importieren.
- Das unten beschriebene VisMgmt-Serverzertifikat ist das Standardzertifikat, das bei der Installation erstellt wird. Wenn Sie Ihr eigenes Zertifikat bei einer Zertifizierungsstelle erworben haben, können Sie dieses stattdessen verwenden.

#### **Importieren von Zertifikaten in den Firefox-Zertifikatspeicher**

**VisMgmt-Server:** Um von Firefox auf dem VisMgmt-Client-Computer auf den VisMgmt-Server zuzugreifen, können Sie das folgende Standardzertifikat vom Server importieren:

– <Installationslaufwerk>*:*

*\Bosch Sicherheitssysteme\Access Management System\Certificates\Bosch Security System Internal CA - BISAMS.cer*

Für BIS ACE können Sie das Zertifikat auch über das Internet herunterladen:

– *HTTP://*<Gastgebername>*/*<Gastgebername>*.cer*

**Peripheriegeräte:** Für den Zugriff auf ein angeschlossenes Peripheriegerät, z. B. einen Dokumenten- oder Signaturscanner, über Firefox auf dem VisMgmt-Client-Computer können Sie das Standardzertifikat verwenden. Sie finden es auf dem Client-Computer an folgender Stelle:

<Installationslaufwerk>*:\Program Files (x86)\Bosch Sicherheitssysteme\ Bosch Peripheral Device Addon\BoschAcePeripheralDeviceAddonHardware CA.cer*

### **Verfahren (für jedes Zertifikat und Firefox-Profil wiederholen):**

Gehen Sie auf dem VisMgmt-Client-Computer wie folgt vor, um die benötigten Zertifikate zu installieren:

- 1. Suchen Sie das Zertifikat, das Sie installieren möchten.
- 2. Öffnen Sie den Firefox-Browser und geben Sie *about:preferences* in die Adressleiste ein.
- Eine Optionsseite wird geöffnet.
- 3. Geben Sie in das Feld **Suchen in Optionen** *certificate* ein
- Auf der Seite wird die Schaltfläche **Zertifikate anzeigen** angezeigt.
- 4. Klicken Sie auf die Schaltfläche **Zertifikate anzeigen**.
- Das Dialogfeld **Zertifikatsmanager** wird mit mehreren Registerkarten geöffnet
- 5. Wählen Sie die Registerkarte **Behörden**.
- 6. Klicken Sie auf **Importieren** ...
- Es öffnet sich ein Dialogfeld zur Auswahl des Zertifikats.
- 7. Wählen Sie das in Schritt 1 gefundene Zertifikat aus, und klicken Sie auf **Öffnen**.
- Das Dialogfeld **Zertifikat herunterladen** wird geöffnet.
- 8. Wählen Sie die Option **Dieser CA zur Identifizierung von Websites vertrauen** und klicken Sie auf **OK**.
- Das Dialogfeld **Zertifikat herunterladen** wird geschlossen.
- 9. Klicken Sie im Dialogfeld **Zertifikatsmanager** auf **OK**.
- Der Vorgang des Zertifikatsimports ist abgeschlossen.

### **3.3.4 Appsettings JSON-Datei**

<span id="page-14-0"></span>Eine Reihe von Konfigurationsparametern für den VisMgmt-Client-Computer sind in der folgenden *.JSON*-Datei gespeichert:

<Installationslaufwerk>*:\Program Files (x86)\Bosch Sicherheitssysteme\ Bosch Visitor Management\appsettings.json*

Es ist im Allgemeinen nicht erforderlich, die Standardwerte zu ändern. Aber es kann vorteilhaft sein, die folgenden Parameter im Abschnitt **AppSettings** der Datei anzupassen. Speichern Sie Ihre Änderungen und starten Sie den VisMgmt Windows-Dienst neu, um die geänderten Parameter anzuwenden. Der Name des Diensts lautet

*Bosch Ace Visitor Management Client*

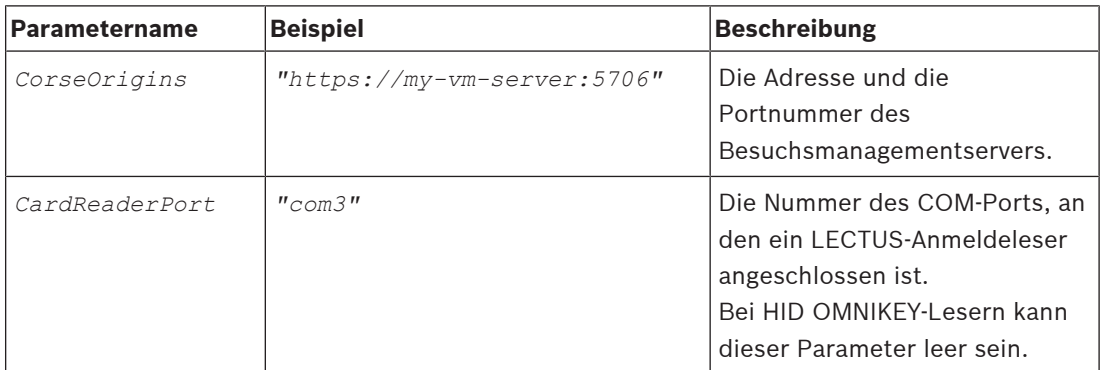

### **3.4 Überprüfen der Server-Installation**

<span id="page-14-1"></span>Öffnen Sie auf einem Computer im gleichen Netzwerk mit einem der unterstützten Browser die folgende URL:

*https://*<VisMgmt server computer>*:5706/main*

Wenn der Server ausgeführt wird, wird die Anmeldeseite der Anwendung angezeigt.

### **3.5 Peripheriehardware**

<span id="page-14-2"></span>Die folgenden Peripherie-USB-Geräte wurden getestet und zum Zeitpunkt der Erstellung dieses Dokuments für die Verwendung mit zum Bosch Visitor Management genehmigt. Eine ständig aktualisierte Liste kompatibler Geräte finden Sie im Datenblatt des Haupt-Zutrittskontrollsystems.

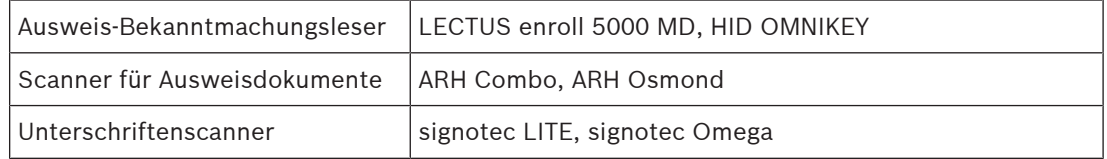

Folgen Sie den Anweisungen des Herstellers, um diese Geräte mit Ihren VisMgmt Client-Computern zu verbinden. Das Client-Setup-Programm installiert die erforderliche Verbindungssoftware für die Kommunikation mit VisMgmt

### **3.5.1 Registrierung von Peripheriegeräten auf dem Client-Computer**

<span id="page-15-0"></span>Um Peripheriegeräte auf dem VisMgmt-Client-Computer zu registrieren, führen Sie das Bosch Peripheriegeräte-Installationsprogramm, *BoschPeripheralDeviceAddon.exe*, auf dem Client aus. Anweisungen finden Sie unter [Einrichten des Add-ons für Peripheriegeräte, Seite 13](#page-12-1).

#### **Siehe**

<span id="page-15-1"></span>[Einrichten des Add-ons für Peripheriegeräte, Seite 13](#page-12-1)

### **3.6 Deinstallieren der Software**

So deinstallieren Sie VisMgmt auf dem VisMgmt Server oder Client:

- 1. Starten Sie mit Windows-Administratorrechten das Windows-Programm **Programm hinzufügen oder entfernen**.
- 2. Wählen Sie das Programm **Bosch Visitor Management** (Server oder Client) aus und klicken Sie auf **Deinstallieren**.
- 3. (Nur für den Server) Wählen Sie aus, ob außer dem Programm auch die Besucherverwaltungsdatenbank entfernt werden soll.
- **Hinweis**: Die Datenbank enthält die Datensätze aller Besuche, die während der Verwendung des Programms registriert wurden. Möglicherweise sollten Sie die Datenbank archivieren oder zu einer anderen VisMgmt Installation übertragen.
- 4. Wählen Sie aus, ob die VisMgmt Protokolldateien entfernt werden sollen.
- 5. Schließen Sie die Deinstallation auf die übliche Weise ab.
- 6. (Empfohlen) Starten Sie den Computer neu, um sicherzustellen, dass die Änderung in der Windows-Registrierung durchgeführt wurden.

### **4 Konfiguration**

### **4.1 Besuchermanagement-Benutzer im ACS erstellen**

### <span id="page-16-1"></span><span id="page-16-0"></span>**Einführung**

Jeder Administrator, Empfangsmitarbeiter oder Benutzer in der Rolle des Gastgebers in VisMgmt muss ein Ausweisinhaber mit einer separaten Operator-Definition im ACS , dem Haupt-Zutrittskontrollsystem, sein.

Diese Bediener-Definitionen umfassen spezielle VisMgmt-Rechte in Form von **Benutzerprofilen**. Detaillierte Informationen und Anleitungen zu den **Benutzerprofilen** finden Sie in der Online-Hilfe in Ihrem ACS.

– Sie müssen für jeden Ausweisinhaber, der im Besuchermanagement arbeitet, einen separaten Bediener definieren. Einem Bediener können nicht mehrere Ausweisinhaber zugewiesen werden.

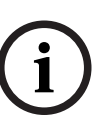

### **Hinweis!**

IT-Sicherheit und Benutzerkonten

In Übereinstimmung mit den besten Praktiken für die IT-Sicherheit empfehlen wir, dass jeder Empfangsmitarbeiter, der Gastgeber und der Administrator unter seinem eigenen Windows-Konto arbeiten.

### **Erstellen von Benutzerprofilen für die Besucherverwaltung**

- 1. Melden Sie sich mit Administratorrechten im Haupt-Zutrittskontrollsystem an.
- 2. Erstellen Sie ein oder mehrere Benutzerprofile (Bediener) für VisMgmt Benutzer. Dialogpfad:
- **Konfiguration > Bediener und Bedienstationen** > **Benutzerprofile**
- 3. Weisen Sie diesen Profilen eines der folgenden Benutzerrechte zu.
- Administrator: *Visitor Management > Administrator*
- Gastgeber: *Visitor Management > Host*
- Empfangspersonal: *Visitor Management > Receptionist*

Wenn Sie die Benutzerprofile erstellt haben, die Sie für die verschiedenen VisMgmt-Rollen (Administrator, Empfangsmitarbeiter, Gastgeber) benötigen, können Sie jedes dieser Profile mehreren Bedienern zuweisen.

### **Zuweisen von Benutzerprofilen zu ACS-Bedienern und Ausweisinhabern** Dialogpfad:

- **Konfiguration** > **Bediener und Bedienstationen** > **Benutzerrechte**
- 1. Fügen Sie einen neuen Bedienertyp hinzu (klicken Sie je nach ACS auf  $\begin{array}{c} \leftarrow \\ \text{oder} \end{array}$ ), und geben Sie ihm einen Namen, der eindeutig im Zusammenhang mit einer der VisMgmt-Rollen (Administrator, Gastgeber oder Empfangsmitarbeiter) steht.
- 2. Wählen Sie aus der Liste "Autorisierung" auf der Registerkarte **Allgemeine Bedienereinstellungen** die Option *Operator ACE* aus.
- 3. Verwenden Sie auf der Registerkarte **ACE-Bedienereinstellungen** die Pfeil-Schaltflächen, um das zuvor erstellte **ACE-Benutzerprofil** zuzuweisen. Heben Sie die Zuweisung des Standardprofils *UP-Administrator* auf (außer in dem unwahrscheinlichen Fall, dass der Ausweisinhaber allumfassende Administratorrechte im ACS benötigt).
- 4. Bleiben Sie auf der Registerkarte **ACE-Bedienereinstellungen**, und lokalisieren Sie im Bereich **Person zuweisen** den Ausweisinhaber im System, dem die VisMgmt-Rolle zugewiesen werden soll.
- 5. Klicken Sie auf **Person zuweisen**, um die Zuweisung zum ausgewählten Ausweisinhaber durchzuführen.
- Sie müssen für jeden Ausweisinhaber, der im Besuchermanagement arbeitet, einen separaten Bediener definieren. Einem Bediener können nicht mehrere Ausweisinhaber zugewiesen werden.

### **4.2 Erstellen von Besucherberechtigungen und -profilen im ACS**

### <span id="page-17-0"></span>**Einführung**

Die Empfangsmitarbeiter oder Administratoren des VisMgmt Systems wählen für jeden neuen Besucher einen **Visitor type** (Besuchertyp) aus. Dieser Besuchertyp basiert auf einem vordefinierten **Person type** (Personentyp) mit dem Namen **Visitor** (Besucher) im Haupt-Zutrittskontrollsystem (Access Control System, ACS) oder auf einem Untertyp von **Visitor** (Besucher), der von den ACS-Administratoren erstellt wurde.

Diese Administratoren müssen im ACS auch den Personentyp **Visitor** (Besucher) und dessen Untertypen mit Zutrittsprofilen konfigurieren. Die Zutrittsprofile ermöglichen diesen Personentypen die Bedienung physischer Türen am Standort.

### **4.3 Einrichten des Computers für das Empfangspersonal**

<span id="page-17-1"></span>Auf dem Computer der Empfangsdame läuft das **Bosch Peripheriegeräte-Add-on**, das physische Verbindungen zu Peripheriegeräten für das Lesen von Ausweisen, das Scannen von Ausweisdokumenten und das Scannen von Unterschriften ermöglicht.

Schließen Sie alle erforderlichen Peripheriegeräte an, bevor Sie die Client-Software installieren.

Stellen Sie sicher, dass der Computer und seine Peripheriegeräte ausreichend vor unberechtigtem Zugriff geschützt sind.

### **4.4 Einrichten eines Kioskcomputers für Besucher**

### <span id="page-17-2"></span>**Einführung**

In der Regel registrieren Besucher Ihre Besuche oder erstellen Ihre eigenen Profile selbst an einem Computer, der im Empfangsbereich des Standortes frei zugänglich ist. Aus Sicherheitsgründen wird der Webbrowser des Computers im Kioskmodus ausgeführt, sodass nur der Zugriff auf VisMgmt möglich ist und nicht auf verschiedene Registerkarten, Browsereinstellungen oder das Betriebssystem des Computers. Alle unterstützten Browser bieten den Kioskmodus an, aber seine genaue Konfiguration hängt vom jeweiligen Browser ab. Auf dem Kioskcomputer läuft das **Bosch Peripheriegeräte-Add-on**, das physische Verbindungen zu Peripheriegeräten zum Scannen von Ausweisdokumenten und Unterschriften ermöglicht.

– Die URL für den Kioskmodus ist *https://*<My\_VisMgmt\_server>*:5706*

### **Konfigurieren von Browsern für den Kioskmodus**

Die folgenden Links beschreiben die Konfiguration des Kioskmodus für Browser, die von VisMgmt unterstützt werden

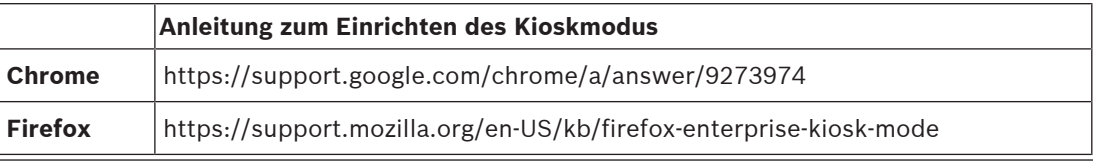

**i**

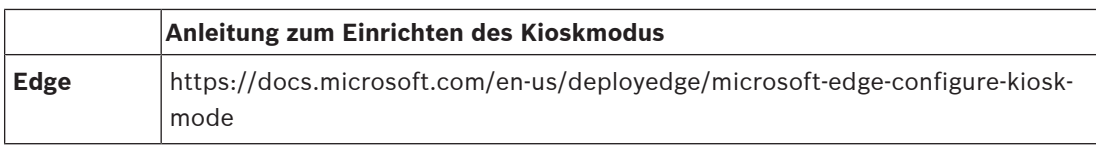

#### **Hinweis!**

Deaktivieren Sie aus Sicherheitsgründen stets die Browseroption zum automatischen Speichern von Passwörtern.

### **4.5 Anmelden für Konfigurationsaufgaben**

<span id="page-18-0"></span>Verwenden Sie für Konfigurations- und Administrationsaufgaben einen Computer, der physisch vor unberechtigtem Zugriff geschützt ist.

1. Geben Sie im Browser die HTTPS-Adresse des VisMgmt Servers ein, gefolgt von einem Doppelpunkt und der Portnummer (standardmäßig *5706*) *https://*<My\_VisMgmt\_server>*:5706/main*

. Anschließend wird der Bildschirm **Login** (Anmeldung) angezeigt.

2. Melden Sie sich als VisMgmt **Administratorbenutzer** an.

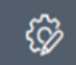

<span id="page-18-1"></span>3. Klicken Sie , um das Menü **Einstellungen** zu öffnen.

### **4.6 Verwenden des Einstellungsmenüs zur Konfiguration**

Das Menü **Einstellungen** enthält Unterabschnitte, mit denen Sie die folgenden Konfigurationsschritte ausführen können:

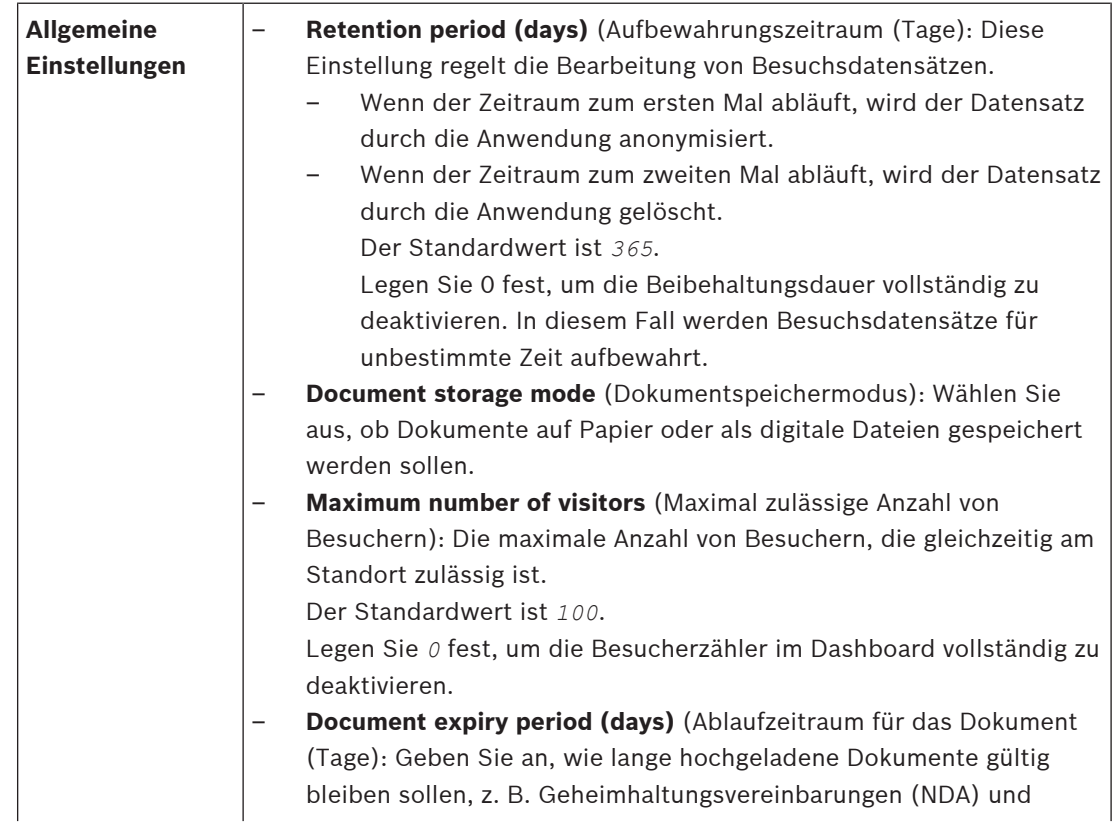

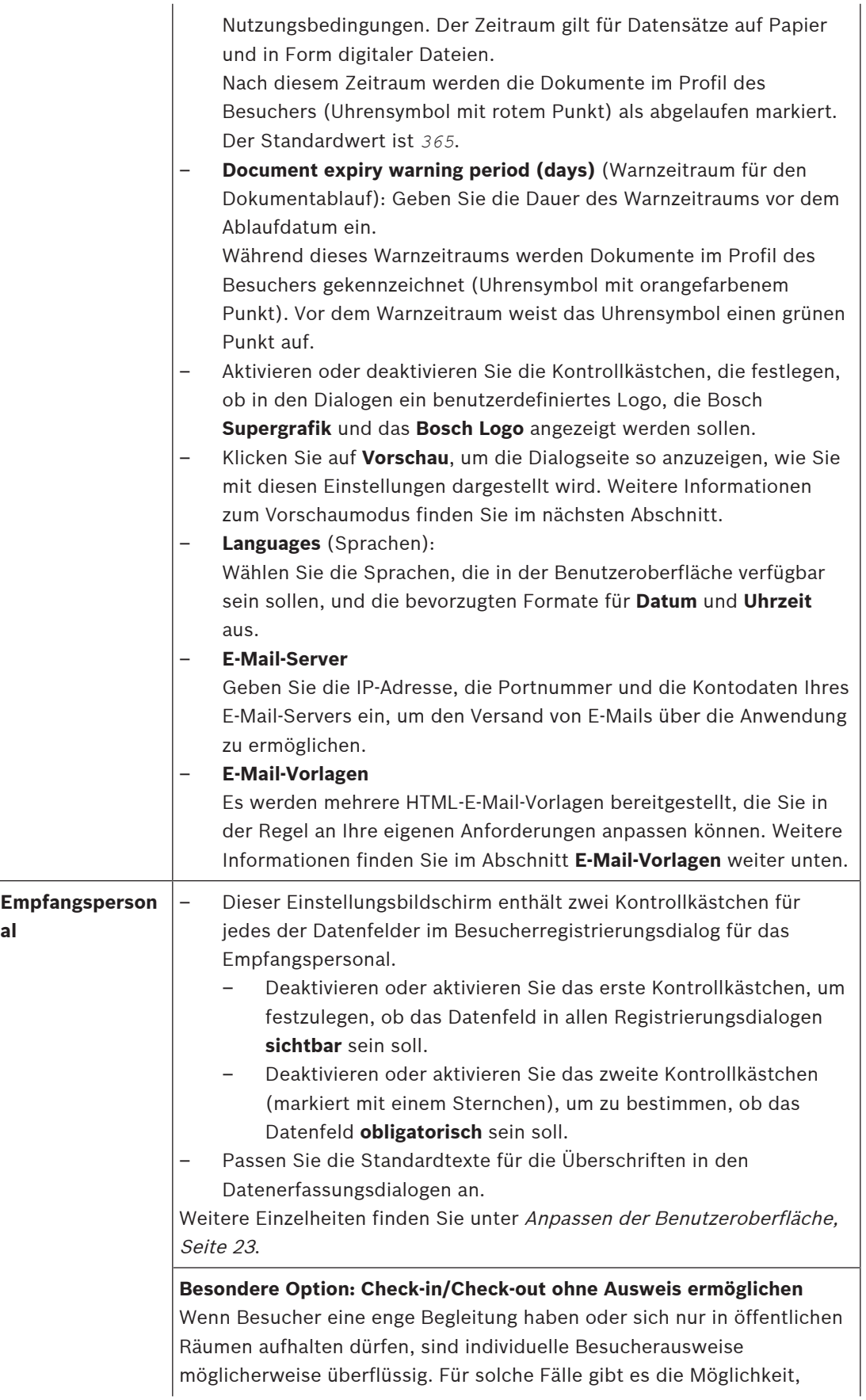

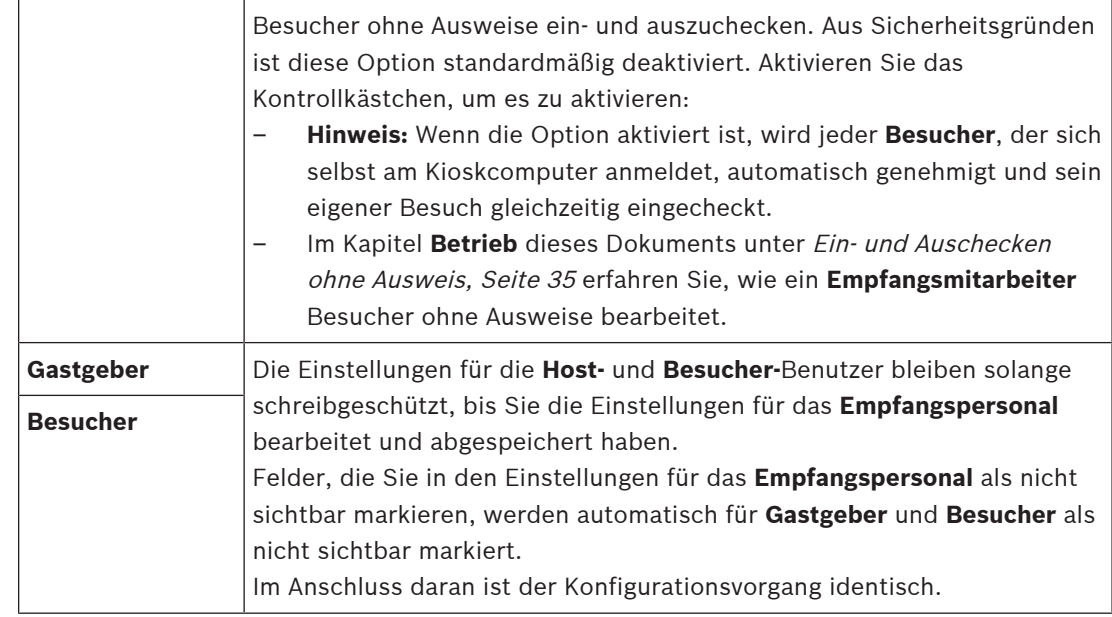

### **Siehe**

- –[Zuweisen von Ausweisen und Zuweisungen aufheben, Seite 33](#page-32-0)
- [Anpassen der Benutzeroberfläche, Seite 23](#page-22-0)

### **4.6.1 E-Mail-Vorlagen**

<span id="page-20-0"></span>Es werden mehrere HTML-E-Mail-Vorlagen bereitgestellt, die Sie in der Regel an die Anforderungen Ihres Unternehmens anpassen können. Für jede Vorlage können Sie E-Mail-Adressen für CC, BCC und einen Testempfänger hinterlegen, an den Sie sofort eine Test-E-Mail senden können. Die Vorlagen werden gespeichert in

<Installationslaufwerk>*:\Users\Bosch\Downloads*

- *VisitorInvite.html* Eine Einladung zum Besuch Ihrer Website mit der Option, eine iCalendar-Datei an die E-Mail anzuhängen.
- *InformHostAboutCheckin.html* Eine E-Mail, die den Gastgeber darüber informiert, dass ein Besucher eingetroffen ist.

### **Platzhalter zur Verwendung in E-Mail-Vorlagen**

Die E-Mail-Vorlagen bieten mehrere Textplatzhalter für die Aufnahme von Datenbankfeldern in den Text. Diese Platzhalter werden in den folgenden Tabellen beschrieben, je nachdem, in welchen Vorlagen sie verwendet werden können.

#### **Besucher einladen**

E-Mail, die an einen Besucher gesendet wird, wenn ein Besuch für ihn angelegt oder bearbeitet wird

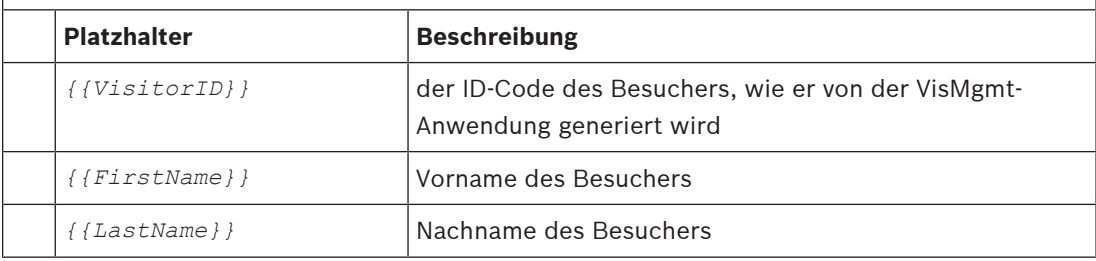

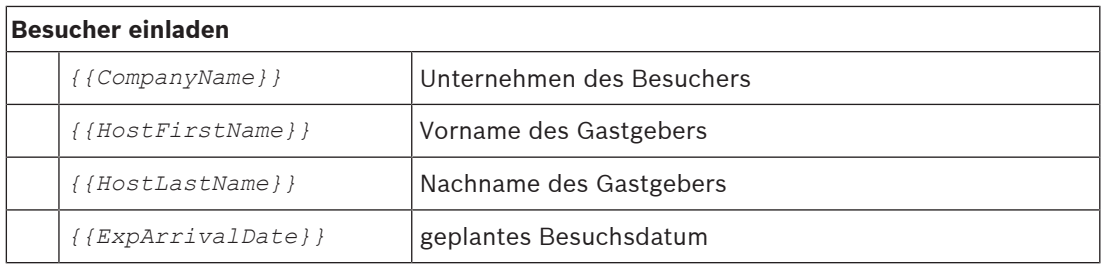

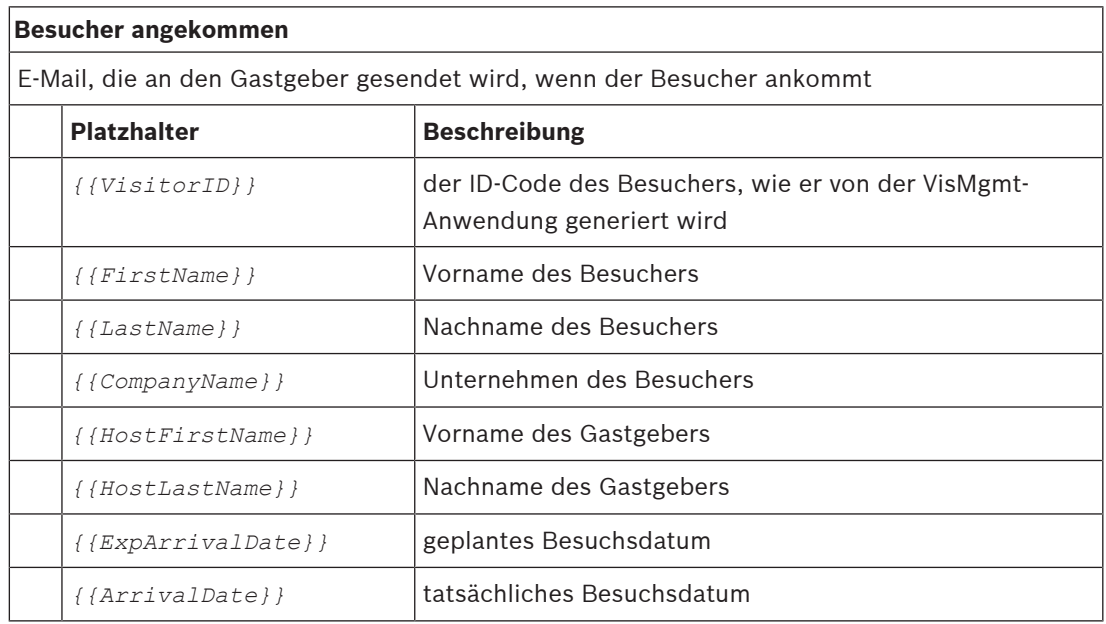

#### **Besucherausweis**

Dokument, das ausgedruckt und einem Besucher ausgehändigt werden kann. Diese könnte eine Karte des Gebäudes oder eine Checkliste enthalten.

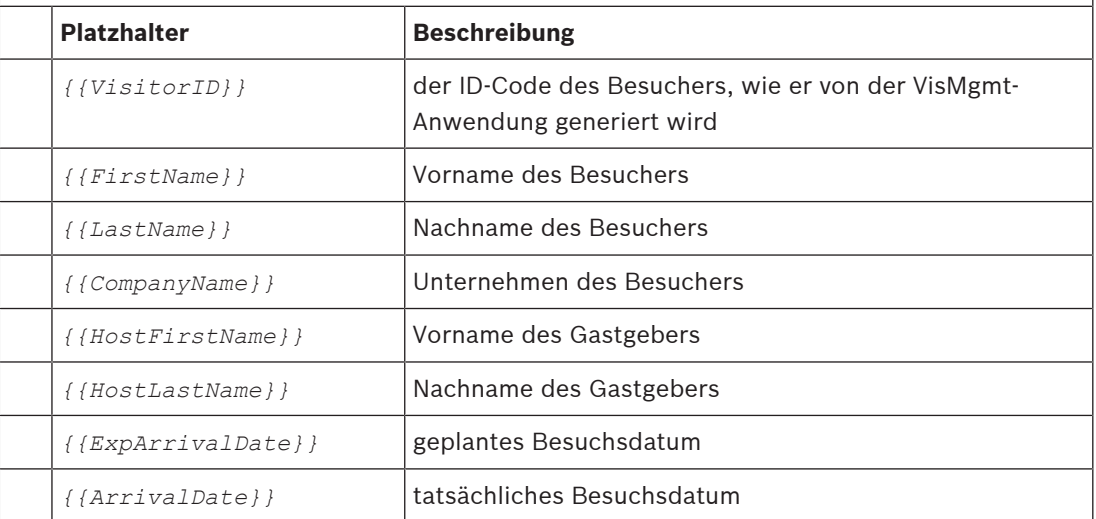

### **4.6.2 Vorschaumodus**

<span id="page-21-0"></span>Bestimmte Optionssätze stellen eine Schaltfläche **Vorschau** zur Verfügung, die den Vorschaumodus aktiviert, sodass Sie die Dialoge so sehen können, wie Sie im Anschluss an die Festlegung dieser Optionen angezeigt werden.

Im Vorschaumodus gelten die folgenden Bedingungen:

– Ein Banner wird am oberen Rand des Dashboards angezeigt.

 $\triangle$  Preview mode. Any changes will not be applied. Close preview-mode or change role

- Im Dashboard oder in den Menüs vorgenommene Änderungen werden **nicht** gespeichert.
- Klicken Sie im Banner auf **Vorschaumodus schließen**, um den Vorschaumodus zu beenden
- Verwenden Sie die Liste **Rolle ändern** im Banner, um eine Vorschau der Darstellung der Schnittstelle für die verschiedenen Benutzergruppen anzuzeigen: **Rezeptionist**, **Gastgeber**, **Besucher**.

### **4.6.3 Anpassen der Benutzeroberfläche**

<span id="page-22-0"></span>Passen Sie die Benutzeroberfläche in den Dialogen **Dashboard** > **Einstellungen** an,

#### **Optionen auf sichtbar, unsichtbar und obligatorisch einstellen**

Wählen Sie aus, welche Datenfelder in den Dialogen sichtbar und welche dieser Daten dabei obligatorisch sein sollen.

Beispiel:

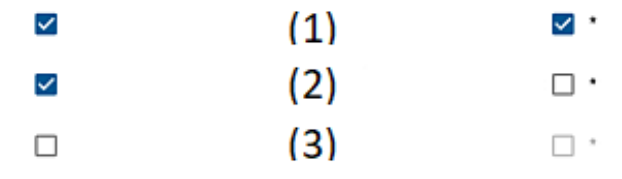

– (1) ist sichtbar und obligatorisch,

(2) ist sichtbar, aber nicht obligatorisch

– (3) ist nicht sichtbar.

#### **Anpassen von Texten der Benutzeroberfläche für die Lokalisierung**

Sie können die Texte der Benutzeroberfläche für jede Sprache auf einfache Weise anpassen. Standardmäßig enthält der **lokalisierbare Text** die Standardüberschriften für Datenfeldblöcke in den Datenerfassungsdialogen.

So passen Sie diese Überschriften an die lokalen Anforderungen an:

- 1. Wählen Sie in der Liste eine Sprache für die Benutzeroberfläche aus.
- 2. Überschreiben Sie die Texte im Textfeld.

Sie können für eine einfache Formatierung HTML-Tags verwenden, zum Beispiel: *<b>this text will appear bold </b> <i>italics</i> <u>underline</u>*

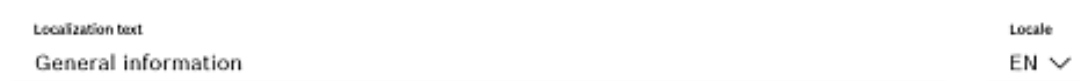

#### **Anpassen des Kioskmodus**

Wenn auf Ihrer Website ein oder mehrere Peripheriegeräte fehlen, z. B. ein Dokumentscanner, können Sie den Selbstregistrierungsprozess für Besuchers im Kioskmodus entsprechend anpassen, indem Sie die Kontrollkästchen für die entsprechenden Registrierungsschritte deaktivieren.

### **4.6.4 Dokumentenvorlagen**

<span id="page-22-1"></span>Laden Sie im Dialog **Dashboard** > **Einstellungen > Allgemein** Vorlagen für verschiedene Dokumente und E-Mails hoch.

### **4.7 Firewall-Einstellungen**

<span id="page-23-0"></span>Fügen Sie Visitor Management zur Firewall-Konfiguration von Server- und Client-Computern hinzu:

- 1. Öffnen Sie die Windows-Firewall, indem Sie "Start > Systemsteuerung > Windows-**Firewall**" klicken
- 2. Wählen Sie **Erweiterte Einstellungen** aus
- 3. Wählen Sie **Eingehende Regeln** aus
- 4. Wählen Sie im Bereich **Aktionen Neue Regel...** aus
- 5. Wählen Sie im Dialog **Regeltyp Port** aus und klicken Sie auf **Weiter >**
- 6. Wählen Sie auf der nächsten Seite **TCP und bestimmte lokale Ports** aus
- 7. Lassen Sie die Kommunikation über die folgenden Ports zu:
- Auf dem Server-Computer

```
[Server name]:44333 – wird vom AMS Identity Server verwendet
```
*[Server name]:5706* – wird vom VisMgmt Server verwendet

– Auf Client-Computern

*localhost:5707* – verwendet vom Bosch Peripheriegeräte-Add-on

### **4.8 Netzwerksicherheit**

<span id="page-23-1"></span>Die Sicherheit der Zutrittskontrollsysteme eines Unternehmens ist ein entscheidender Bestandteil von dessen Infrastruktur. Bosch rät zur strikten Einhaltung der IT-Sicherheitsrichtlinien, die für das Land gelten, in dem die Installation durchgeführt wurde. Das Unternehmen, welches das Zutrittskontrollsystem betreibt, ist grundsätzlich für mindestens das Folgende verantwortlich:

### **Verantwortlichkeit für die Hardware**

- Verhinderung des unberechtigten physischen Zugriffs auf Netzwerkkomponenten wie z. B. RJ45-Verbindungen.
	- Angreifer benötigen physischen Zutritt, um Man-in-the-Middle-Angriffe durchzuführen.
- Die Verhinderung des unberechtigten physischen Zugriffs auf die AMC2-Controller-Hardware.
- Verwendung eines dedizierten Netzwerks für die Zutrittskontrolle.
	- Angreifer können über andere Geräte innerhalb desselben Netzwerks Zutritt erlangen.
- Die Verwendung von sicheren Anmeldeinformationen wie **DESFire** mit Code von Bosch und mehrstufiger Authentifizierung durch Biometrie.
- Bereitstellung einer Ausfallsicherung und einer Notstromversorgung für das Zutrittskontrollsystem
- Das Nachverfolgen und Deaktivieren von Anmeldeinformationen, die angeblich verloren gegangen sind oder verlegt wurden.
- Die ordnungsgemäße Stilllegung von Hardware, die nicht mehr verwendet wird, insbesondere ihre Zurücksetzung auf die Werkseinstellungen und die Löschung von personenbezogenen Daten und Sicherheitsinformationen.

### **Verantwortlichkeiten für die Software**

- Die ordnungsgemäße Wartung, Aktualisierung und Funktionstüchtigkeit der Firewall des Zutrittskontroll-Netzwerks.
- Die Überwachung von Alarmen, die darauf hinweisen, wann Hardwarekomponenten, z. B. Ausweisleser oder AMC2-Controller, offline gehen.
- Diese Alarme können auf einen Versuch hindeuten, Hardwarekomponenten auszutauschen.
- Überwachung von Alarmen zur Manipulationserkennung, die durch elektrische Kontakte in der Zutrittskontroll-Hardware ausgelöst werden, wie beispielsweise Controllern, Lesern und Schaltschränken.
- Die Beschränkung von UDP-Broadcasts im dedizierten Netzwerk.
- Aktualisierungen der Zutrittskontrollsoftware, insbesondere Sicherheitsupdates und Patches.
- Aktualisierungen der Firmware der Hardware, insbesondere Sicherheitsupdates und Patches.
	- Beachten Sie, dass selbst bei kürzlich gelieferter Hardware möglicherweise ein Firmware-Update erforderlich ist. Anweisungen hierzu finden Sie im Handbuch zur Hardware.
	- Bosch übernimmt keinerlei Haftung für Schäden, die durch Produkte entstehen, die mit veralteter Firmware in Betrieb genommen wurden.
	- Die Verwendung von OSDPv2 Secure Channel-Kommunikation.
- Die Verwendung starker Passwort-Sätze.
- Die Durchsetzung des Prinzips der geringsten Rechte, um sicherzustellen, dass einzelne Benutzer nur auf die Ressourcen zugreifen können, die sie für ihren legitimen Bedarf benötigen.

### **4.9 Sicherung des Systems**

<span id="page-24-0"></span>VisMgmt ist eine Web-Zusatzanwendung für ein Haupt-Zutrittskontrollsystem. Ziehen Sie bezüglich der Sicherung von Systemdatenbanken die Dokumentation des Haupt-Zutrittskontrollsystems zu Rate.

## **5 Bedienung**

### **5.1 Übersicht über die Benutzerrollen**

<span id="page-25-1"></span><span id="page-25-0"></span>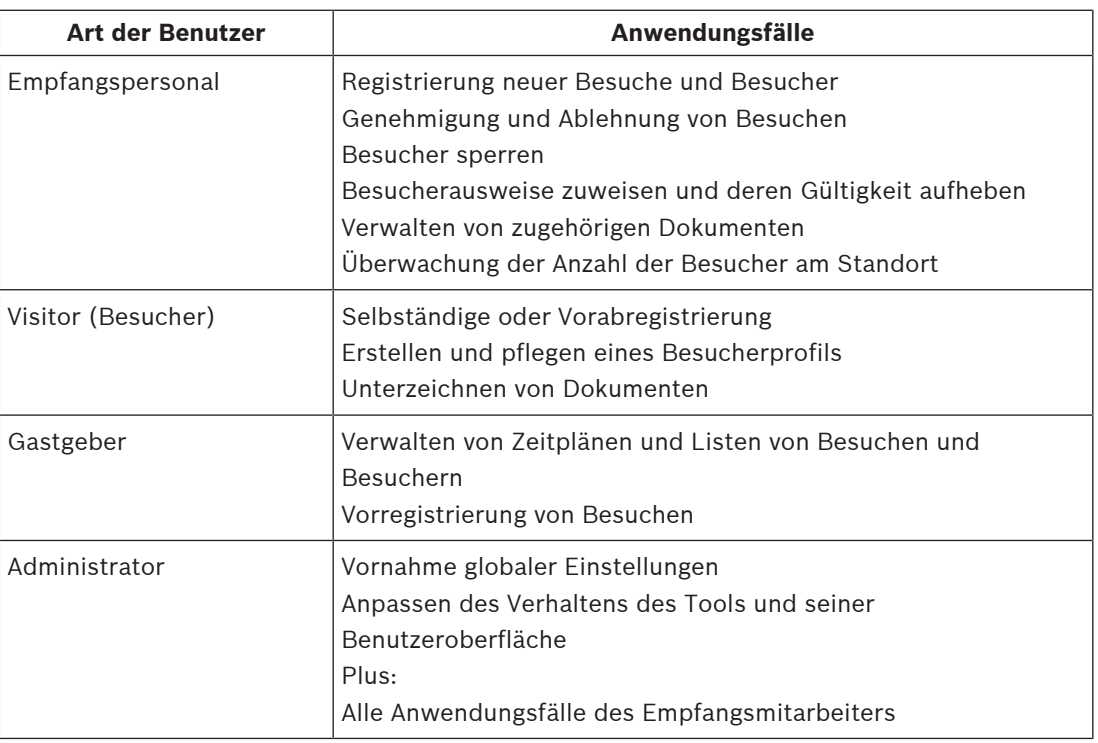

### **5.2 Verwendung des Dashboards**

<span id="page-25-2"></span>Das Dashboard ist der Startbildschirm – ein zentraler Dialog, der zu allen anderen Dialogen führt.

### **Übersicht und Schnellfilter**

Der obere Rand des Dashboards enthält einen schnellen Überblick über die Besuche des Tages. Auf diese Weise kann der Benutzer die Besucheranzahl am Standort problemlos überwachen.

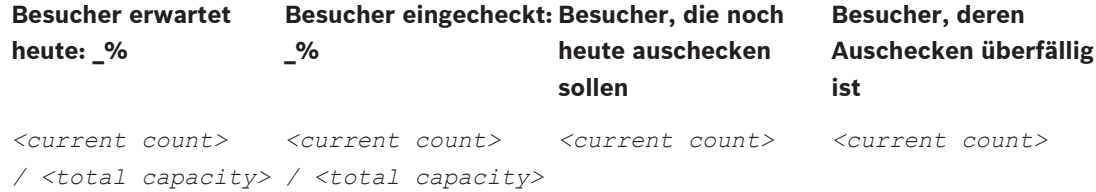

Klicken Sie auf eine der Kopfzeilen, um die Besuche-Tabelle entsprechend der Bedeutung der Kopfzeile zu filtern. Klicken Sie beispielsweise auf **Besucher eingecheckt**, um nur die Besucher anzuzeigen, denen ein Ausweis zugewiesen ist.

Der Wert für *<total capacity>* ist eine Konfigurationseinstellung, die vom Systemadministrator vorgenommen wird. Siehe [Verwenden des Einstellungsmenüs zur](#page-18-1) [Konfiguration, Seite 19](#page-18-1).

### **5.2.1 Die Besuche-Tabelle**

<span id="page-25-3"></span>Jede Zeile in der Tabelle repräsentiert einen Termin für einen Besuch.

– Sie können die Tabelle nach jeder beliebigen Spalte sortieren, indem Sie auf die Spaltenüberschrift klicken.

- Sie können einzelne Besuche oder mehrere Besuche auf einmal auswählen, indem Sie die Tastatur-Maus-Idiome verwenden:
	- Strg-Klick zur Mehrfachauswahl einzelner Zeilen.
	- Klicken Sie mit der Strg-Taste auf eine bereits ausgewählte Zeile, um sie aus der Auswahl zu entfernen.
	- Umschalt-Taste für Mehrfachauswahl von zusammenhängenden Zeilen
- Sie können der Tabelle neue Besuche hinzufügen
- Sie können Einzelheiten zu Besuchen und Besuchern bearbeiten, indem Sie auf die Aktionsschaltflächen klicken
	- Besuch genehmigen
	- Besuch ablehnen
	- Dem Besucher einen Ausweis zuweisen
	- Einzelheiten zu Besuchen und Besuchern bearbeiten
- Sie können die aktuell gefilterten Zeilen in eine *.CSV*  oder *.XLSX*-Datei exportieren.

Die horizontale Symbolleiste hat folgende Funktionen:

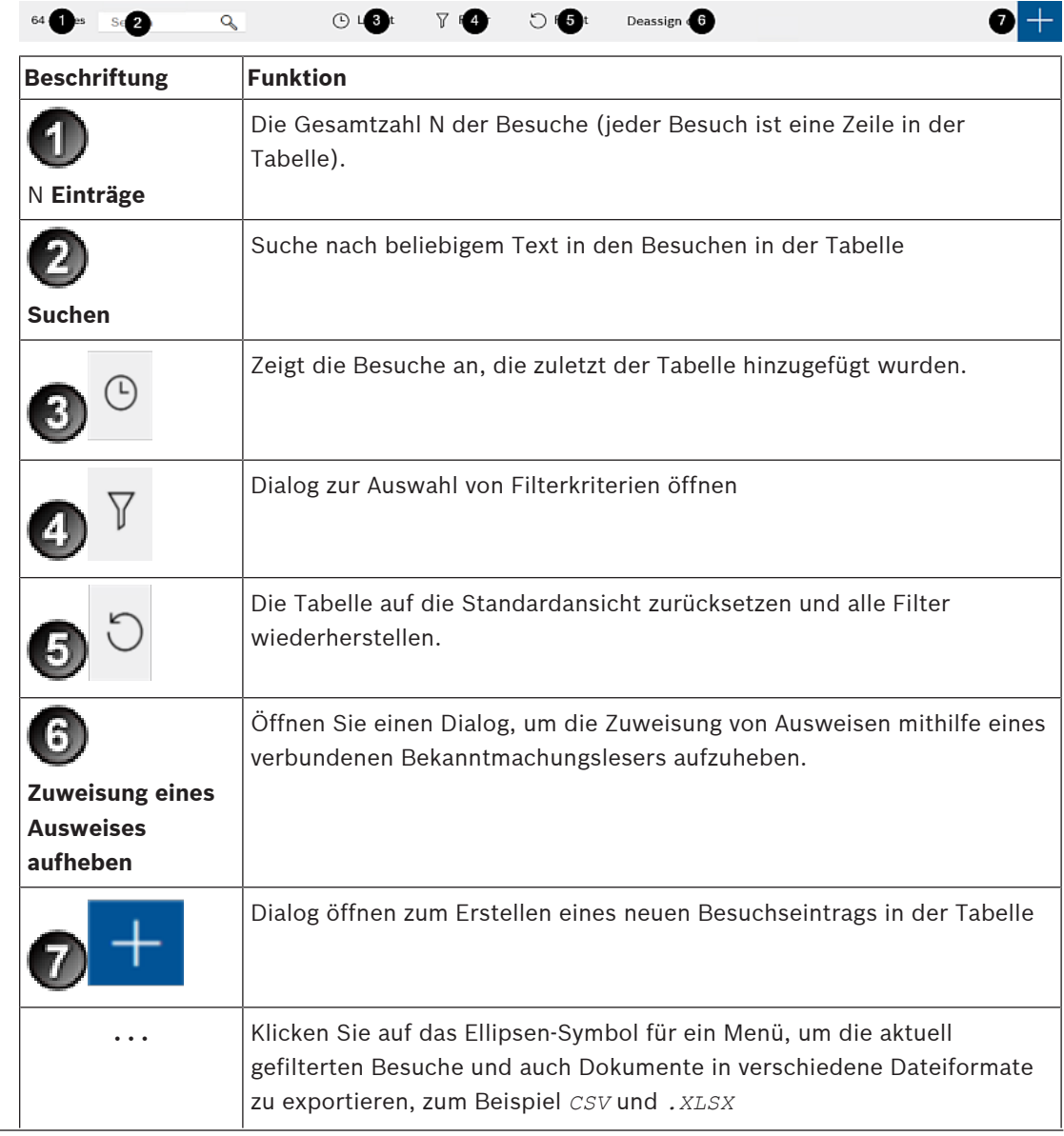

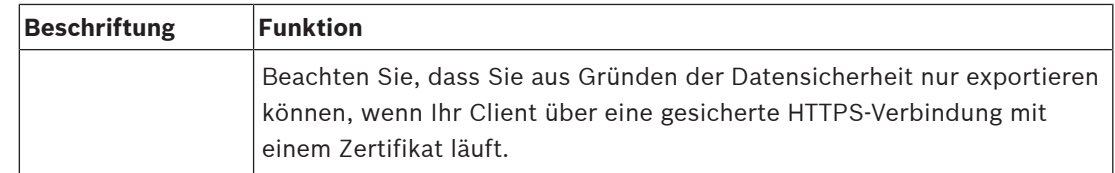

### **5.2.2 Tabellenspalten und Aktionen**

<span id="page-27-0"></span>**Spalten**

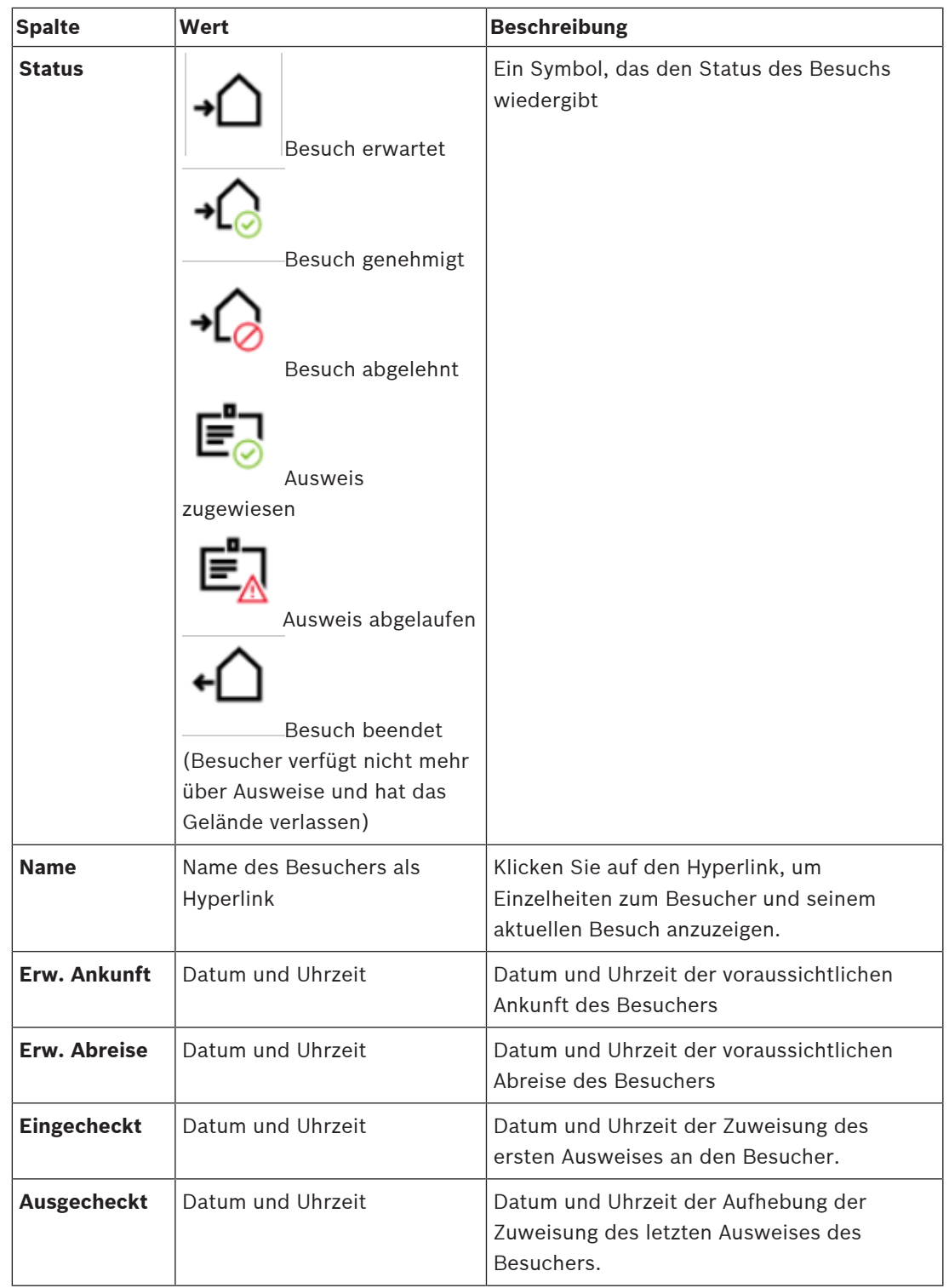

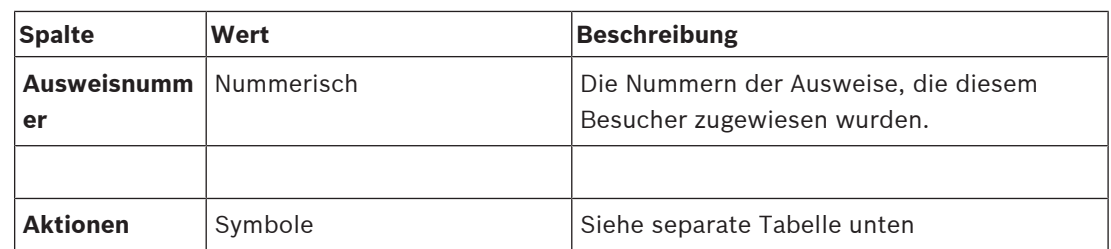

#### **Aktionen**

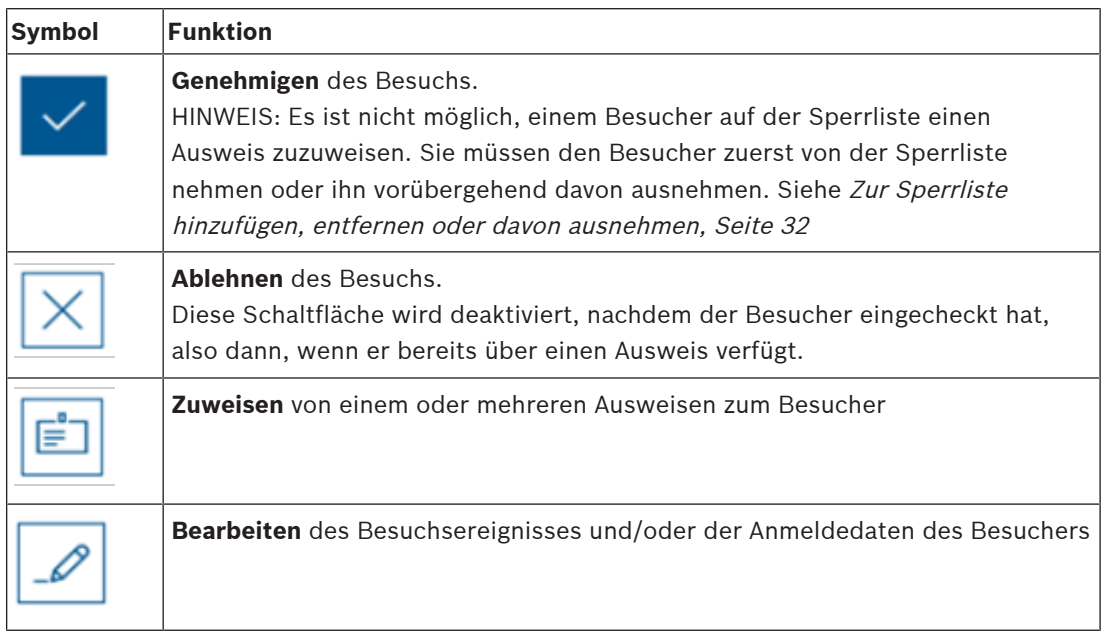

### **5.3 Empfangspersonal**

### **5.3.1 Anmelden als Empfangspersonal**

- <span id="page-28-1"></span><span id="page-28-0"></span>1. Öffnen Sie im Browser *https://*<My\_VisMgmt\_server>*:5706/main/*, um zum Anmeldebildschirm zu gelangen.
- 2. Geben Sie den Benutzernamen eines Kontos mit den erforderlichen Rechten für ihre Rolle ein.

Wenden Sie sich an Ihren Systemadministrator, falls Sie über kein Konto verfügen.

- 3. Geben Sie das Passwort ein.
- 4. Klicken Sie auf **Anmelden**.

### **5.3.2 Suchen und Filtern von Besuchen**

<span id="page-28-2"></span>Im VisMgmt Dashboard in der Symbolleiste oberhalb der Besuche-Tabelle.

#### **Suchen**

Geben Sie einen alphanumerischen Text in das Suchfeld ein und drücken Sie die Eingabetaste, um nach Namen und Gastgebern zu suchen.

#### **Filtern**

- Um die Besuche anzuzeigen, die der aktuellen Uhrzeit am nächsten sind, klicken Sie auf **Aktuell**
- Klicken Sie auf **Filter**, um einen komplexen Filter aus dem Besuchsstatus, den Ein- und Auscheckdaten und den Ausweisnummern zu erstellen.
	- Geben Sie im Popup-Dialog die gewünschten Filterkriterien ein.

#### – Klicken Sie auf **Anwendungen**

- **.** Das System reduziert dann die Besuche-Tabelle auf die Besuchstermine, die den Filterkriterien entsprechen.
- Um alle Filterkriterien zu löschen, klicken Sie auf **Zurücksetzen**

### **5.3.3 Registrierung von Besuchen**

### <span id="page-29-0"></span>**Einführung**

Für das Empfangspersonal gibt es zwei grundlegende Szenarios bei der Registrierung von Besuchen:

- **A:** Wenn ein Besucher den Besucherkiosk verwendet, um seine eigene Besucherkennung zu erstellen und Dokumente zu hochzuladen, muss das Empfangspersonal nur alle erforderlichen Informationen und Unterschriften eintragen, die noch fehlen, und dem Besucher einen Ausweis zuweisen.
- **B:** Wenn ein Besucher den Besucherkiosk nicht nutzt und sich direkt an der Rezeption anmeldet, kann der Rezeptionist den Besuch von Grund auf neu anmelden: die erforderlichen Informationen erfassen, Unterschriften für erforderliche Dokumente einholen und dem Besucher einen Ausweis zuweisen.

Szenario **A** ist eine Teilmenge von Szenario **B**. Deswegen wird hier das vollständige Szenario **B** beschrieben wird. Die Verwendung des Kioskmodus durch einen Besucher wird in einem eigenen Abschnitt beschrieben. Siehe [Einführung in den Kioskmodus, Seite 38](#page-37-2).

#### **Vorgehensweise**

Im VisMgmt Dashboard in der Symbolleiste oberhalb der Besuche-Tabelle.

- 1. Klicken Sie **Julie, um einen Besuchstermin zur Besuche-Tabelle hinzuzufügen.**
- 2. Geben Sie die Daten, die Ihr Standort von Besuchern benötigt, im Dialog **Persönliche Daten** ein. Pflichtfelder sind mit einem Sternchen (\*) gekennzeichnet. Sie können Daten manuell eingeben, jedoch schneller und präziser geht dies über einen Dokumentenscanner, sofern diese an der Bedienstation des Empfangspersonals verfügbar sind. Weitere Informationen zu den unterstützten Peripheriegeräten finden Sie unter [Peripheriehardware, Seite 15](#page-14-2).
- **Allgemeine Informationen**
	- Suchen und laden Sie ein vollständiges Besucherprofil, das bei einem vorherigen

Besuch erstellt wurde. Klicken Sie zum Suchen von Profilen auf das (Suchen)-Symbol, das sich im Feld **Nachname\*** befindet.

Wenn ein Besucherprofil erstellt wird, wir ihm ein eindeutiger alphanumerischer Code zugeordnet, den der Besucher sorgfältig speichern sollte, um den Registrierungsvorgang für zukünftige Besuche zu beschleunigen.

- Geben Sie andernfalls die Daten per Hand ein.
- **Ausweisfotos**
	- Ein Foto aus dem Dateisystem **Hochladen**.
	- Fotos des Besuchers über eine verbundene Web-Kamera **Erfassen**.
- **Ausweisdokumente**
	- Klicken Sie auf **Dokument scannen**, um Daten von einem Dokumentenscanner einzulesen (sofern verfügbar) und automatisch die relevanten Datenfelder im Dialog auszufüllen.
	- Geben Sie ansonsten den Text manuell ein, falls Ihr System über keinen Dokumentenscanner verfügt.
- **Rechtsdokumente**
- Laden Sie die Dokumente, die der Besucher elektronisch am Kiosk unterschrieben hat.
- Wenn Ihr System nicht über einen Besucherkiosk verfügt, drucken Sie die erforderlichen PDF-Dokumente aus und speichern Sie sie (mit Unterschrift des Besuchers) auf dem Dateisystem.
- 3. Klicken Sie auf **Weiter**, um mit dem Dialog **Besuche** fortzufahren.
- 4. Geben Sie im Dialog **Besuche** im Bereich **Aktueller Besuch** die Daten, die für Ihren Standort erforderlich sind, ein. Pflichtfelder sind mit einem Sternchen (\*) gekennzeichnet.
- Wählen Sie einen **Besuchertyp** aus.

Dabei handelt es sich entweder um **Besucher** (Standard) oder eine angepasste Unterklasse von **Besucher**, die als **Personentyp** im Haupt-Zutrittskontrollsystem definiert ist.

- Wählen Sie unter **Gastgeber** den Namen des zu besuchenden Mitarbeiters.
	- Beachten Sie, dass Sie nur Ausweisinhaber des Haupt-Zutrittskontrollsystems auswählen können.
	- Ein Tooltip zeigt die E-Mail-Adresse der Person an, um die Identifizierung zu erleichtern.
- Wenn der Besucher eine Begleitperson durch das Gelände benötigt, wählen Sie den Namen des begleitenden Mitarbeiters unter **Begleitung** aus.
	- Beachten Sie, dass Sie nur Ausweisinhaber des Haupt-Zutrittskontrollsystems auswählen können.
	- Ein Tooltip zeigt die E-Mail-Adresse der Person an, um die Identifizierung zu erleichtern.
- Wenn der Besucher zusätzliche Zeit benötigt, um durch eine Tür zu gehen, wählen Sie das Kontrollkästchen **Verlängerte Türöffnungszeit** aus
- 5. Klicken Sie auf **Speichern**.

Beachten Sie, dass Sie die Daten erst dann speichern können, wenn Sie alle Pflichtfelder ausgefüllt haben.

### **Siehe**

[Peripheriehardware, Seite 15](#page-14-2)

### **5.3.4 Genehmigung und Ablehnung von Besuchern**

<span id="page-30-0"></span>Es ist erforderlich, einen Besuch zu genehmigen, bevor Sie einem Besucher Ausweise zuweisen können. Es gibt zwei Möglichkeiten, einen Besuch zu genehmigen oder abzulehnen:

- in der Besuche-Tabelle auf dem Dashboard
- im Besuche-Editor

### **In der Besuche-Tabelle:**

Genehmigen: Wählen Sie in der Tabelle "Besuche" eine Zeile aus und klicken Sie auf

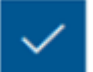

. Nach einer Popup-Bestätigung wird das Symbol grau angezeigt, um zu signalisieren, dass der Besuch genehmigt wurde.

Ablehnen: Wählen Sie in der Tabelle "Besuche" eine Zeile aus und klicken Sie auf

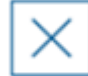

. Nach einem Bestätigungs-Popup wird das Symbol "Genehmigen" wieder auf Blau zurückgesetzt, um zu zeigen, dass der Besuch noch genehmigt werden muss.

#### **im Besuche-Editor:**

1. Wählen Sie im Dashboard in der Besuche-Tabelle eine Zeile aus und klicken Sie auf

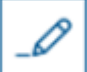

, um den Besuch zu bearbeiten.

- 2. Klicken Sie im Dialog **Persönliche Daten** auf **Weiter**.
- 3. Klicken Sie im Dialog **Besuche** auf die Schaltfläche **Genehmigen** oder **Ablehnen**.
- 4. Bestätigen Sie Ihre Aktion im Popup-Fenster.

### **5.3.5 Zur Sperrliste hinzufügen, entfernen oder davon ausnehmen**

<span id="page-31-0"></span>Besucher, die am Standort nicht willkommen sind, können auf eine Sperrliste gesetzt werden. Solange sich ein Besucher auf der Sperrliste befindet, können Sie dieser Person keinen Ausweis zuweisen. Sie können den Besucher jederzeit von der Sperrliste entfernen oder eine vorübergehende Ausnahme gewähren, um ihm einen Ausweis zuzuweisen.

#### **Sperrliste**

1. Wählen Sie im Dashboard in der Besuche-Tabelle eine Zeile aus und klicken Sie auf

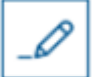

, um einen Besuch zu bearbeiten.

- 2. Klicken Sie im Dialog **Persönliche Daten** auf **Sperrliste**.
- 3. Bestätigen Sie im Popup-Fenster, dass diese Person wirklich gesperrt werden soll.
- 4. Geben Sie im nächsten Popup-Fenster einen Grund für die Sperrung ein und bestätigen Sie.
- Ein Banner **Gesperrt** wird im Besuche-Editor angezeigt,

A Blacklisted

- Unter dem Banner werden zwei Schaltflächen angezeigt: eine für das Entfernen des Besuchers von der Sperrliste und eine für die Gewährung einer temporären Ausnahme.
- In der Besuche-Tabelle wird der Name jedes gesperrten Besuchers mit einem

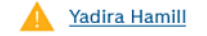

Warndreieck angezeigt. Zum Beispiel:

#### **Entfernen und Ausnahme gewähren**

1. Wählen Sie im Dashboard in der Besuche-Tabelle eine Zeile aus, in welcher der Besucher

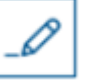

als gesperrt markiert ist, und klicken Sie auf **Gallery and Handmark**, um den Besuch zu bearbeiten.

2. Klicken Sie im Dialog **Persönliche Daten** auf eine der folgenden Optionen:

- **Entfernen**, um den Besucher dauerhaft von der Sperrliste zu entfernen.
- **Ausnahme machen**, um den Besucher auf der Sperrliste zu belassen, aber für diesen Besuch die Zuweisung eines Ausweises zu ermöglichen.
- 3. Bestätigen Sie Ihre Aktion im Popup-Fenster.

### **5.3.6 Zuweisen von Ausweisen und Zuweisungen aufheben**

### <span id="page-32-0"></span>**Einführung**

Weisen Sie jedem Besucher, den Sie auf das Gelände lassen, einen Besucherausweis zu. Sie können einem einzelnen Besucher bei Bedarf mehrere Ausweise zuweisen.

- Die **eingecheckte** Zeit eines Besuchs ist die Zeit ab der Zuweisung des ersten Ausweises.
- Die **ausgecheckte** Zeit eines Besuchs ist die Zeit, ab der die Zuweisung des letzten Ausweises, der dem Besucher noch zugewiesen wurde, aufgehoben wurde.

Das Empfangspersonal kann Ausweise problemlos über das Dashboard zuweisen und oder die Zuweisung aufheben, sofern ein Bekanntmachungsleser für Ausweise mit dem Computer des Empfangspersonals verbunden ist.

Dennoch bietet auch der Besuche-Editor eine Möglichkeit, Ausweisnummern zuzuweisen, wenn kein solcher Leser verfügbar ist.

**i**

### **Hinweis!**

Gesperrte Personen können keine Ausweise erhalten

Es ist nicht möglich, Ausweise Besuchern zuzuweisen, die sich auf der Sperrliste befinden. Entfernen Sie den Besucher von der Sperrliste oder legen Sie für den Besucher eine vorübergehende Ausnahme fest, bevor Sie versuchen, diesem einen Ausweis zuzuweisen.

#### **Zuweisen eines Ausweises über das Dashboard (erfordert einen Bekanntmachungsleser)**

- 1. Halten Sie einen physischen Besucherausweis für den Bekanntmachungsleser bereit.
- 2. Genehmigen Sie den Besuch in der Besuche-Tabelle. Siehe [Genehmigung und Ablehnung](#page-30-0) [von Besuchern, Seite 31](#page-30-0)
- 3. Wählen Sie die Zeile des Besuchs aus und klicken Sie auf
- 4. Befolgen Sie die Anweisungen in der Popup-Benachrichtigung zur Verwendung des Bekanntmachungslesers.

### **Aufheben der Zuweisung eines Ausweises über das Dashboard (erfordert einen Bekanntmachungsleser)**

- 1. Sammeln Sie den physischen Ausweis vom Besucher ein und halten Sie ihn bereit, vom Bekanntmachungsleser eingelesen zu werden.
- 2. Klicken Sie in der Symbolleiste auf **Zuweisung von Ausweis aufheben**.
- 3. Befolgen Sie die Anweisungen in der Popup-Benachrichtigung zur Verwendung des Bekanntmachungslesers.

#### **Zuweisen eines Ausweises im Besuche-Editor**

1. Wählen Sie im Dashboard in der Besuche-Tabelle eine Zeile aus und klicken Sie auf

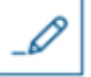

, um diesen Besuch zu bearbeiten.

- 2. Klicken Sie im Dialog **Persönliche Daten** auf **Weiter**.
- 3. Klicken Sie im Dialog **Besuche** auf **Genehmigen**, falls der Besuch noch nicht genehmigt wurde.
- 4. Wenn ein Bekanntmachungsleser angeschlossen ist, klicken Sie auf **Ausweis lesen** und folgen Sie den Anweisungen in der Popup-Benachrichtigung zur Verwendung des Bekanntmachungslesers. Andernfalls:
- Klicken Sie auf **Freie Ausweise anzeigen**, um eine Liste der noch verfügbaren Besucherausweise anzuzeigen.

Wenn Sie über unsortierte physische Ausweise mit aufgedruckten Nummern verfügen, können Sie auch einen beliebigen Ausweis auswählen und die **Such**-Funktion verwenden, um ihre Nummer schnell in der Liste zu finden.

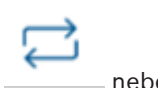

- Klicken Sie auf neben einer Ausweisnummer, um diesen Ausweis dem aktuellen Besucher zuzuweisen.
- Wiederholen Sie die letzten Schritte, um bei Bedarf weitere Ausweise zuzuweisen.
- 5. Klicken Sie auf **Speichern**, um den aktuellen Besuch mit den Ausweiszuweisungen zu speichern.

#### **Aufheben der Zuweisung eines Ausweises im Besuche-Editor**

1. Wählen Sie im Dashboard in der Besuche-Tabelle eine Zeile aus und klicken Sie auf

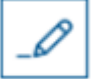

, um diesen Besuch zu bearbeiten.

- 2. Klicken Sie im Dialog **Persönliche Daten** auf **Weiter**.
- 3. Klicken Sie im Bereich "Besucherausweise" auf den Dialog **Besuche**, klicken Sie auf

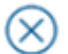

 neben dem Ausweis, dessen Zuweisung Sie aufheben möchten und bestätigen Sie die Aktion im Popup-Fenster.

Wiederholen Sie diesen Schritt, bis Sie die alle gewünschten Ausweiszuweisungen aufgehoben haben.

- 4. Klicken Sie auf **Speichern**, um den aktuellen Besuch mit den Ausweiszuweisungen zu speichern.
- 5. Wenn Sie die Zuweisung des letzten Ausweises, der dem Besucher zugewiesen wurde, aufheben, zeichnet das System dieses Datum und die Uhrzeit als Auscheckzeit des Besuchers auf.

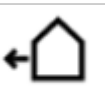

In der Besuche-Tabelle wird der Status dieses Besuchsdatensatzes zu

#### **Siehe**

- [Verwenden des Einstellungsmenüs zur Konfiguration, Seite 19](#page-18-1)
- [Registrierung von Besuchen, Seite 30](#page-29-0)
- [Genehmigung und Ablehnung von Besuchern, Seite 31](#page-30-0)

### **5.3.7 Ein- und Auschecken ohne Ausweis**

#### <span id="page-34-0"></span>**Einführung**

Wenn Besucher eine enge Begleitung haben oder sich nur in öffentlichen Räumen aufhalten dürfen, sind individuelle Besucherausweise möglicherweise überflüssig. Für solche Fälle gibt es die Möglichkeit, Besucher ohne Ausweise ein- und auszuchecken. Aus Sicherheitsgründen ist diese Option standardmäßig deaktiviert.

#### **Voraussetzung.**

Ihr Systemadministrator hat im Dialog **Einstellungen** > **Empfangsmitarbeiter > Besuche** die spezielle Option **Check-in/Check-out ohne Ausweis** aktiviert. Anweisungen dazu finden Sie im Kapitel [Verwenden des Einstellungsmenüs zur Konfiguration, Seite 19](#page-18-1) über die Konfiguration.

#### **Verfahren**

Wenn die Option aktiviert ist, geschieht Folgendes:

- Jeder Besucher, der sich selbst am Kioskcomputer anmeldet, wird automatisch für den Besuch zugelassen und checkt gleichzeitig ein.
- Das System setzt das Check-in-Datum und die Check-in-Zeit auf den Zeitpunkt der Anmeldung.
- Die Umschalttaste **Check-in/out ohne Ausweis** erscheint im Besuchseditor und im Dashboard für denselben Besuch.

#### **Verfahren: Einchecken eines Besuchers ohne Ausweis**

Wenn ein Besucher sich nicht selbst am Kiosk anmelden kann, sondern ohne Ausweis einchecken soll:

- 1. Den Besuch manuell registrieren, wie im Kapitel [Registrierung von Besuchen, Seite 30](#page-29-0) beschrieben
- 2. Klicken Sie im Dashboard in der Besuchstabelle auf den Namen des Besuchers in der

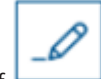

Tabelle oder auf , um den Besuch zu bearbeiten.

- 3. Klicken Sie im Dialog **Persönliche Daten** auf **Weiter**.
- 4. Klicken Sie im Dialogfeld **Besuche** im Bereich **Besucherausweise** auf **Einchecken ohne Ausweis**

#### **Verfahren: Auschecken eines Besuchers ohne Ausweis**

Wenn ein Besucher ohne Ausweis das Gelände verlässt:

1. Klicken Sie im Dashboard in der Besuchstabelle auf den Namen des Besuchers in der

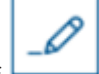

Tabelle oder auf  $\Box$ , um den Besuch zu bearbeiten.

- 2. Klicken Sie im Dialog **Persönliche Daten** auf **Weiter**.
- 3. Klicken Sie im Dialogfeld **Besuche** im Bereich **Besucherausweise** auf **Auschecken ohne Ausweis**

#### **Siehe**

[Registrierung von Besuchen, Seite 30](#page-29-0)

### **5.3.8 Besucherprofile pflegen**

<span id="page-35-0"></span>Das System speichert Besucherprofile, bis die Besucher selbst, das Empfangspersonal oder die Administratoren sie löschen.

Nach einer in den Systemeinstellungen definierten Aufbewahrungsfrist (Standardwert 12 Monate) löscht das System die Datensätze des Besuchs.

Wenn ein Besucher oder ein Mitarbeiter des Empfangspersonals ein neues Besucherprofil erstellt, erhält das Profil einen eindeutigen alphanumerischen Code. Besucher können sich mit diesem Code am Besucherkiosk anmelden und so Zugriff zur Pflege ihrer eigenen Profile erhalten.

# **i**

### **Hinweis!**

Besucherausweise schützen

Schützen Sie Besucherausweise sorgfältig vor unberechtigtem Zugriff, da Sie den Zugang zu personenbezogenen Daten ermöglichen.

### **5.3.9 Anzeigen von Besuchsdatensätzen**

<span id="page-35-1"></span>1. Wählen Sie im Dashboard in der Besuche-Tabelle eine Zeile aus und klicken Sie auf

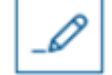

, um diesen Besuch zu bearbeiten.

- 2. Klicken Sie im Dialog **Persönliche Daten** auf **Weiter**
- 3. Klicken Sie im Dialog **Aktueller Besuch** auf **Alle Besuche anzeigen**
	- **.** Der Dialog **Aktueller Besuch** zeigt dann eine Liste der vorherigen Besuche an.

### **5.4 Gastgeber**

<span id="page-35-2"></span>Gastgeber sind Mitarbeiter, die Besuche empfangen. Sie können ihre eigenen Termine anmelden und das System nach Details zu den Besuchern und Aufzeichnungen ihrer früheren Besuche durchsuchen: Vergangenheit, Gegenwart und Zukunft.

### **5.4.1 Anmelden der Gastgeberrolle**

- <span id="page-35-3"></span>1. Öffnen Sie im Browser *https://*<My\_VisMgmt\_server>*:5706/main/*, um zum Anmeldebildschirm zu gelangen.
- 2. Geben Sie den Benutzernamen eines Kontos mit den erforderlichen Rechten für ihre Rolle ein.

Wenden Sie sich an Ihren Systemadministrator, falls Sie über kein Konto verfügen.

- 3. Geben Sie das Passwort ein.
- 4. Klicken Sie auf **Anmelden**.

### **5.4.2 Suchen und Filtern**

<span id="page-35-4"></span>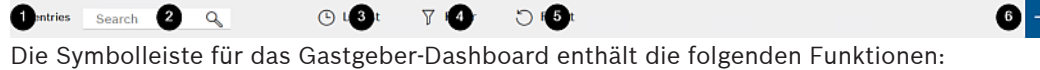

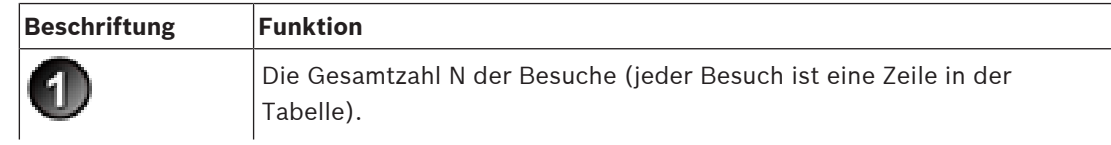

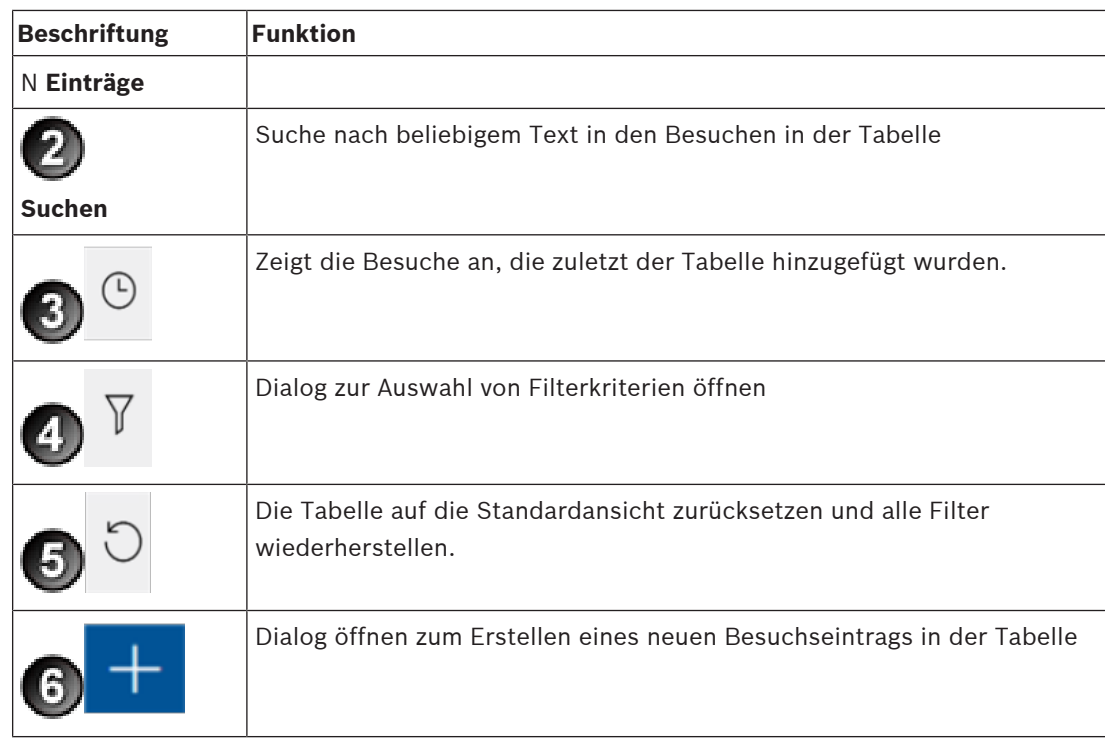

### **Suchen**

Geben Sie einen alphanumerischen Text in das Suchfeld ein und drücken Sie die Eingabetaste, um nach Namen und Gastgebern zu suchen.

### **Filtern**

- Um die Besuche anzuzeigen, die der aktuellen Uhrzeit am nächsten sind, klicken Sie auf **Aktuell**
- Klicken Sie auf **Filter**, um einen komplexen Filter aus dem Besuchsstatus, den Ein- und Auscheckdaten und den Ausweisnummern zu erstellen.
	- Geben Sie im Popup-Dialog die gewünschten Filterkriterien ein.
		- Klicken Sie auf **Anwendungen .** Das System reduziert dann die Besuche-Tabelle auf die Besuchstermine, die den Filterkriterien entsprechen.
- Um alle Filterkriterien zu löschen, klicken Sie auf **Zurücksetzen**

### **5.4.3 Registrierung von Besuchen**

<span id="page-36-0"></span>So melden Sie einen Besuchstermin bei einem erstmaligen Besucher an: Im VisMgmt Dashboard in der Symbolleiste oberhalb der Besuche-Tabelle.

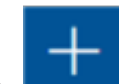

- 1. Klicken Sie **in der Steine zur Besuche-Tabelle hinzuzufügen.**
- 2. Geben Sie im Dialog **Persönliche Daten** im Abschnitt **Allgemeine Informationen** die personenbezogenen Daten ein, die Ihr Standort für Besucher benötigt.
- 3. Geben Sie im Abschnitt **Besuchsdetails** die erforderlichen Details ein. Das sind in der Regel die erwartete Ankunfts- und Abreisezeit sowie ein Grund für den Besuch.
- 4. Klicken Sie auf **Speichern**, um den Besuchstermin zu speichern. Der Besuch wird auf dem Dashboard als Zeile in der Besuche-Tabelle angezeigt.

### **5.4.4 Kopieren von Besuchsterminen**

<span id="page-37-0"></span>Festlegen eines weiteren Termins mit demselben Besucher

1. Auf dem VisMgmt Dashboard finden Sie einen bereits vorhandenen Termin mit demselben Besucher in der Besuche-Tabelle.

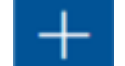

- 2. Klicken Sie auf das kleinere Symbol am Ende der Zeile.
- -
- 3. Gebein Sie im Dialog **Persönliche Daten** im Abschnitt **Besuchsdetails** die erforderlichen Informationen ein, in der Regel die erwarteten Ankunfts- und Abreisezeiten sowie einen Grund für den Besuch.
- 4. Klicken Sie auf **Speichern**, um den Besuchstermin zu speichern. Der Besuch wird auf dem Dashboard als Zeile in der Besuche-Tabelle angezeigt.

### **5.5 Besucher**

<span id="page-37-1"></span>Besucher können das System im Kioskmodus auf dem Gelände verwenden, um ihre eigenen Besucherprofile zu erstellen und die erforderlichen Dokumente zu unterzeichnen, bevor Sie zur Rezeption gehen, um Ihre Besucherausweise abzuholen.

### **5.5.1 Einführung in den Kioskmodus**

<span id="page-37-2"></span>In der Regel registrieren Besucher Ihre Besuche oder erstellen Ihre eigenen Profile selbst an einem Computer, der im Empfangsbereich des Standortes frei zugänglich ist. Aus Sicherheitsgründen wird der Webbrowser des Computers im Kioskmodus ausgeführt, sodass nur der Zugriff auf VisMgmt möglich ist und nicht auf verschiedene Registerkarten, Browsereinstellungen oder das Betriebssystem des Computers. Alle unterstützten Browser bieten den Kioskmodus an, aber seine genaue Konfiguration hängt vom jeweiligen Browser ab. Auf dem Kioskcomputer läuft das **Bosch Peripheriegeräte-Add-on**, das physische Verbindungen zu Peripheriegeräten zum Scannen von Ausweisdokumenten und Unterschriften ermöglicht.

- Die URL für den Kioskmodus ist *https://*<My\_VisMgmt\_server>*:5706*
- Im Gegensatz hierzu ist die URL für die Anmeldung als Administrator, Empfangsmitarbeiter oder Gastgeber *https://*<My\_VisMgmt\_server>*:5706/main/*.

### **5.5.2 Erstellen eines Besucherprofils: Selbständiges Einchecken**

### <span id="page-37-3"></span>**Erstmalige Besucher**

Beachten Sie, dass die genaue Vorgehensweise davon abhängt, welche Peripheriegeräte, wie Dokumenten- und Unterschriftenscanner oder Fotokameras, dem Kioskcomputer zur Verfügung stehen.

- 1. Klicken Sie auf dem Begrüßungsbildschirm des Kioskcomputers auf **Ohne Besucherkennung fortfahren**.
- 2. Klicken Sie auf dem nächsten Bildschirm auf **Selbständiges Einchecken**.
- 3. Wählen Sie auf dem nächsten Bildschirm die Option **Dokument scannen**.
- 4. Folgen Sie den Anweisungen auf dem Bildschirm in Bezug auf standortspezifische Anforderungen wie z. B.:
- Scannen von Ausweisdokumenten
- Unterzeichnung sonstiger erforderlicher Rechtsdokumente,
- Aufnehmen eines Fotos.

**i**

- 5. Das System zeigt die erfassten Informationen an, damit Sie diese korrigieren und vervollständigen können.
- 6. Das System fragt, ob Sie spezielle Zutrittsberechtigungen benötigen, und gibt dies gegebenenfalls an die Rezeption weiter.
- 7. Am Ende des Eincheckvorgangs wird auf dem Bildschirm eine eindeutige Besucherkennung angezeigt. Gehen Sie mit dieser Kennung an die Rezeption, um Ihren Besucherausweis zu erhalten.

#### **Hinweis!**

Ihre einzigartige Besucherkennung

Notieren Sie Ihre Besucherkennung sorgfältig und schützen Sie sie vor unberechtigter Verwendung. Durch sie erhalten Sie Zugang zu Ihrem Besucherprofil. Sie können sie verwenden, um sich am Kioskcomputer anzumelden und so Ihr nächstes Einchecken zu beschleunigen.

#### **Wiederkehrende Besucher**

- 1. Melden Sie sich am Kiosk mit ihrer eindeutigen Besucherkennung an.
- 2. Das System zeigt die erfassten Informationen an, damit Sie diese korrigieren und gegebenenfalls vervollständigen können.
- 3. Gehen Sie zur Rezeption, um Ihren Besucherausweis entgegenzunehmen.

**Bosch Security Systems B.V.** Torenallee 49 5617 BA Eindhoven Niederlande **www.bosch-sicherheitssysteme.de** © Bosch Security Systems B.V., 2022

202209191725